# MAGNET OUTRIDER® **USER GUIDE**

# **CONTENTS**

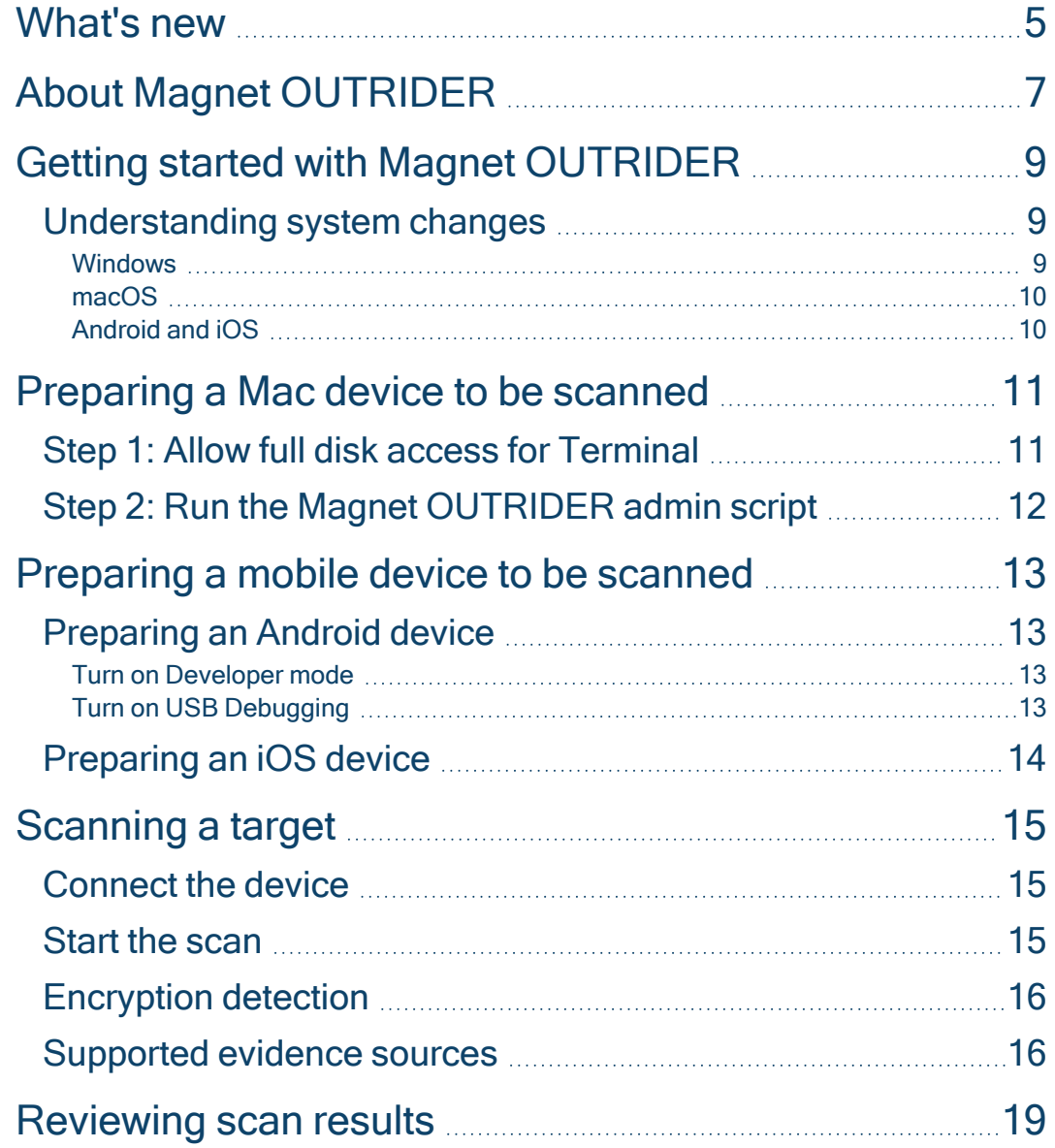

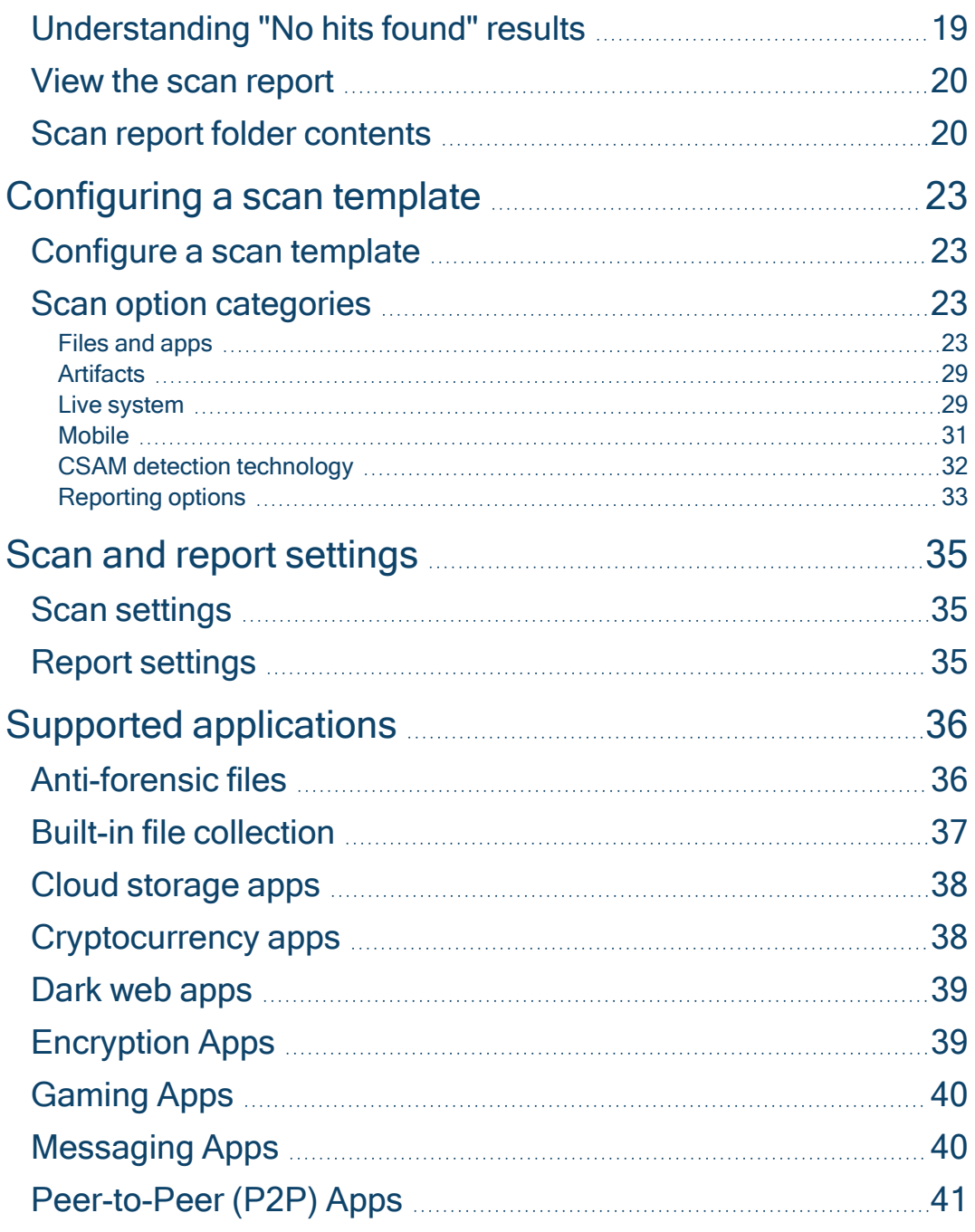

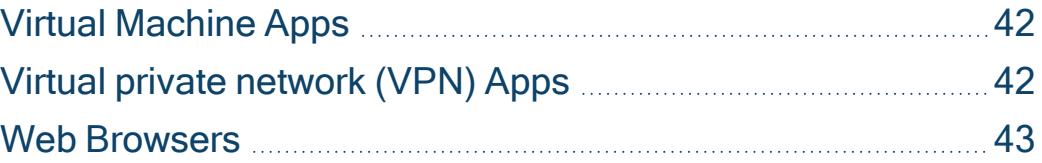

# <span id="page-4-0"></span>WHAT'S NEW

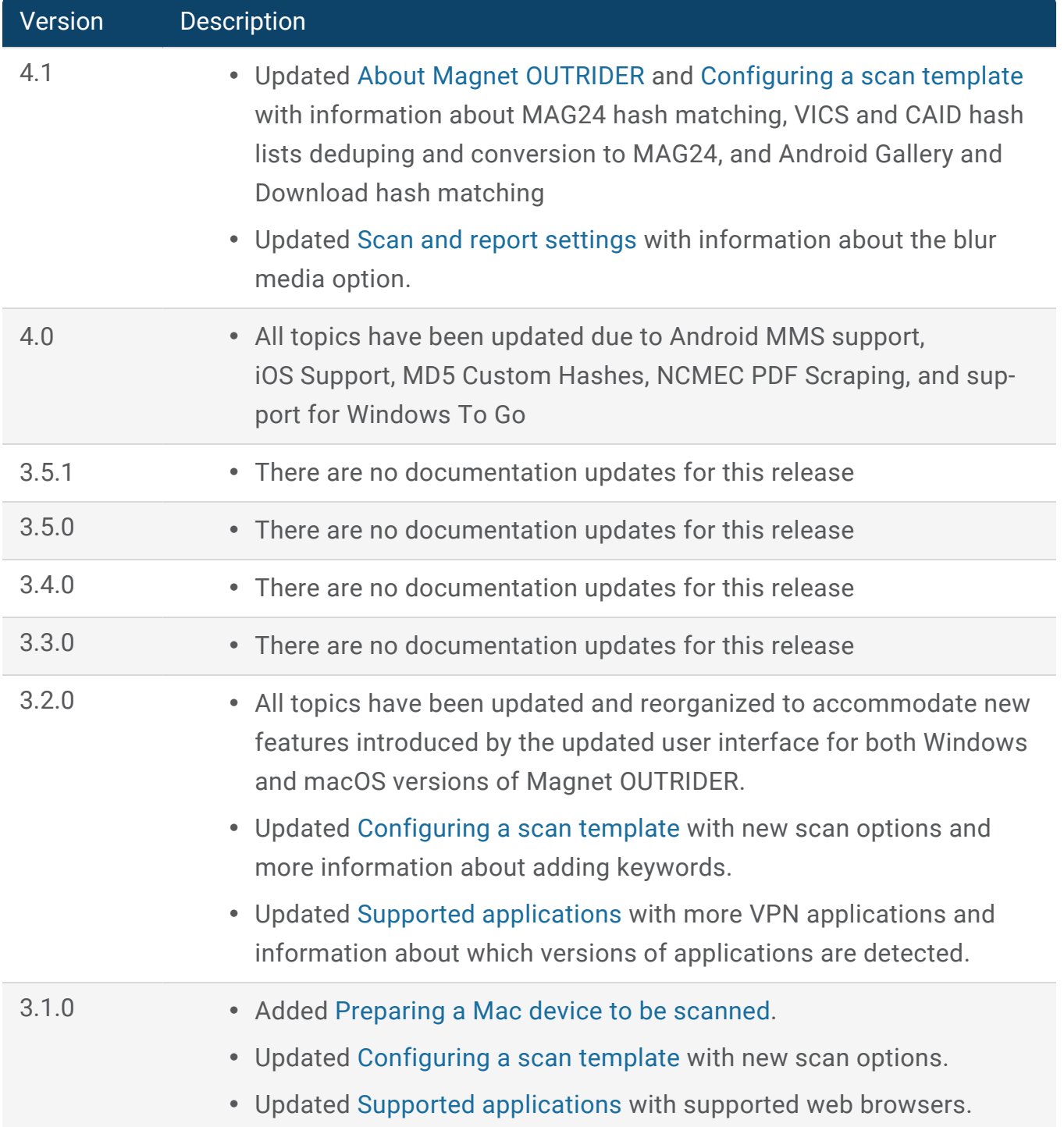

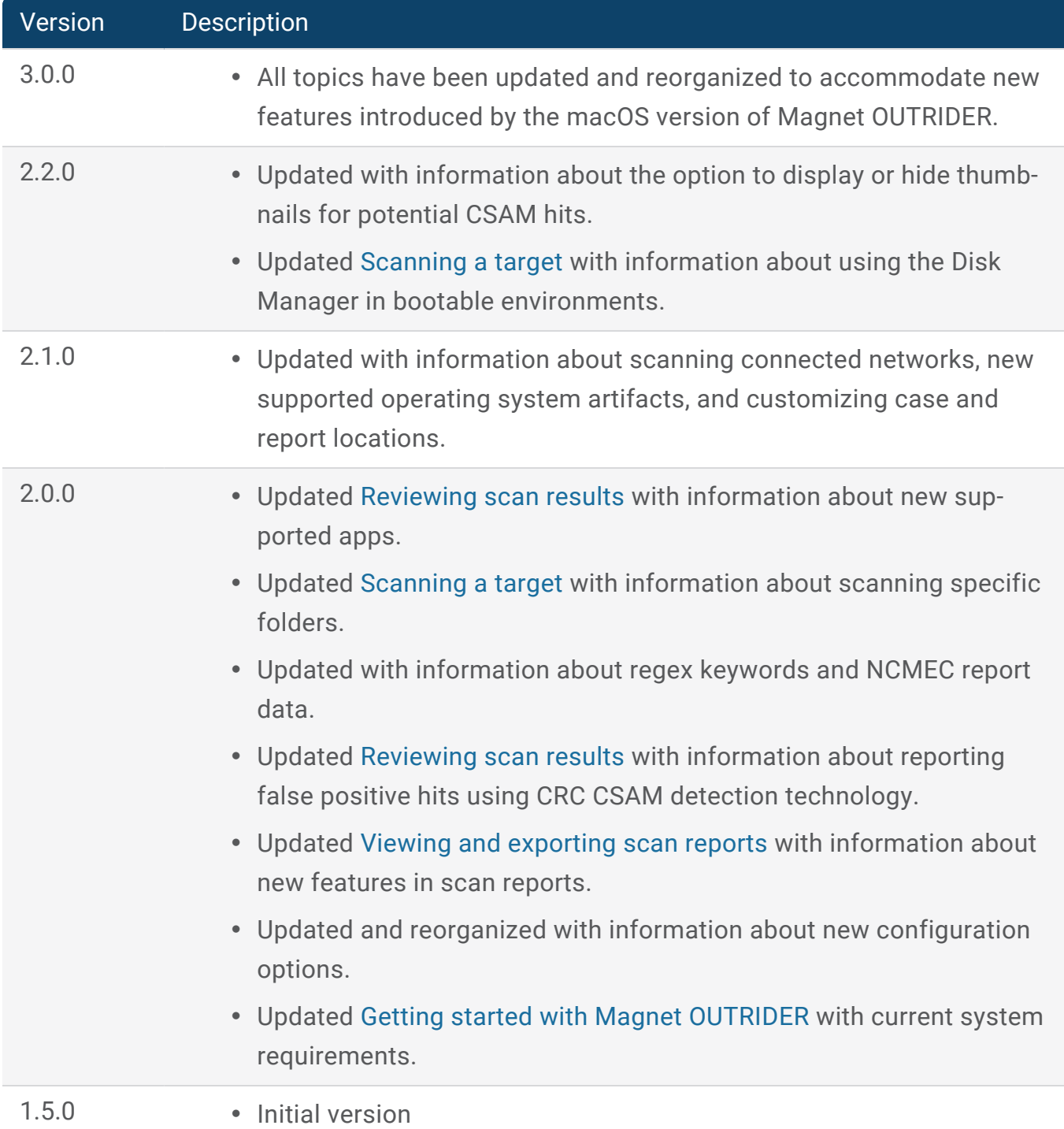

# <span id="page-6-0"></span>ABOUT MAGNET OUTRIDER

Use Magnet OUTRIDER at the beginning of your investigation to triage Windows and macOS computers, external drives, and mobile devices by quickly scanning target devices for contraband content and applications.

- Search for potential dark web, P2P, cloud storage, encryption, anti-forensics, gaming, messaging, virtual machine, VPN, and cryptocurrency [apps](#page-35-0) and files.
- Enhance your scans by loading keywords, regex keywords, and NCMEC CyberTip reports.
- Search browser history for URLs and keywords.
- For Windows scans, collect operating system artifacts, capture RAM, scan for drive encryption, take a screenshot of the desktop, search running processes, scan the connected network for devices, and obtain the IP address from the live system.
- For macOS scans, search running processes and obtain the IP address from the live system.
- For Android scans, collect device and user info artifacts; list third-party apps and recently used apps; obtain account data, call logs, and contacts; search SMS/MMS for keywords; and match known hash lists against MMS, Gallery, and downloaded media.
- For iOS scans, view Safari history and recent Safari searches; collect device and user info artifacts; list third-party apps; obtain account data, call logs, and contacts; search SMS/MMS for keywords and hash matches.

Law enforcement customers can use technology from the Child Rescue Coalition (CRC) to quickly identify known CSAM content even if no keyword hits were found in file names. This technology analyzes all of the files scanned by Magnet OUTRIDER (not including files found in ZIP files) using hashes from international law enforcement CSAM databases.

Using the ProjectVicToFlatFile tool included with Magnet OUTRIDER, you can deduplicate VICS and CAID hash files and convert the files to a [MAG24](https://support.magnetforensics.com/s/article/Convert-MD5-hashes-to-MAG24) flat file hash list via Command Prompt. Note that only MD5 hashes with media sizes are added to the flat file.

After a scan completes, you can review the items of interest in the app, export evidence, and view a summary report generated by the app.

# <span id="page-8-0"></span>GETTING STARTED WITH MAGNET **OUTRIDER**

If your organization has purchased Magnet OUTRIDER, you'll receive the product on a USB dongle that you can take with you on your investigations. If you're using a trial license of Magnet OUTRIDER, you'll receive an email from Magnet Forensics , which includes an installation file and license key.

See the Knowledge Base articles below for information about running and activating Magnet OUTRIDER on your system:

- System [requirements](http://support.magnetforensics.com/s/article/System-requirements-Outrider) for Magnet OUTRIDER
- Install Magnet [OUTRIDER](http://support.magnetforensics.com/s/article/Install-Magnet-OUTRIDER)
- Activate Magnet [OUTRIDER](http://support.magnetforensics.com/s/article/Activate-Magnet-OUTRIDER-license)
- Updating Magnet [OUTRIDER](http://support.magnetforensics.com/s/article/Update-Magnet-OUTRIDER)

## <span id="page-8-1"></span>Understanding system changes

When you run Magnet OUTRIDER, some changes might be made to the system, depending on the operating system.

#### <span id="page-8-2"></span>**Windows**

Magnet OUTRIDER does not modify or create any files on the system where it is run. However, a few files are created automatically by the Windows system. If you run Magnet OUTRIDER on a system and then examine evidence from the system more closely using a forensic tool such as Magnet AXIOM, you'll find registry keys and prefetch files in the evidence that were created when you connected the USB drive and ran Magnet OUTRIDER.

• Registry keys are created when Magnet OUTRIDER is run from a USB dongle. These registry keys match the hardware ID of the USB drive.

• Prefetch files, such as MAGNET OUTRIDER.EXE-<value>.pf, are created in C:\Windows\Prefetch when Magnet OUTRIDER is run on a computer.

#### <span id="page-9-0"></span>macOS

When you first run Magnet OUTRIDER, dynamic libraries are extracted to the installed location folder and remain there for subsequent runs of the product. Files are created, modified, and deleted from the Logs, Resources, and Reports folders in the Magnet OUTRIDER X.X macOS folder. These files remain between runs.

Temporary files are created in a few locations. These files are removed upon graceful exit of the application. However, if Magnet OUTRIDER terminates unexpectedly, these files may remain. These locations include:

- <sup>l</sup> /System/Volumes/Data/private/var/folders/cl/
- /System/Volumes/Data/Users/[username]/Library/Saved Application State/com.magnetforensics.outrider.savedState

Examples of the temporary files created in these locations include:

- CASESENSITIVETESTf3be3efe5b8447bda29e003a8905d265
- dotnet-diagnostic-8334-1634696265-socket
- $\cdot$  clr-debug-pipe-8334-1634696265-in
- $\cdot$  clr-debug-pipe-8334-1634696265-out

To access folders on the system, entries are added to the Transparency, Consent and Control (TTC) database. The bundle ID is com.magnetforensics.outrider.

#### <span id="page-9-1"></span>Android and iOS

Magnet OUTRIDER does not modify or create any files on the target device.

# <span id="page-10-0"></span>PREPARING A MAC DEVICE TO BE **SCANNED**

By default, Magnet OUTRIDER does not have permissions to scan protected system paths and private user folders. You must allow full disk access for Terminal and run the Magnet OUTRIDER admin script. For more information on granting full disk access, see [Controlling](https://support.apple.com/en-ca/guide/security/secddd1d86a6/1/web/1) app access to files in [macOS](https://support.apple.com/en-ca/guide/security/secddd1d86a6/1/web/1).

#### <span id="page-10-1"></span>Step 1: Allow full disk access for Terminal

Consider running an initial scan of the device without full disk access to detect all running applications.

**Before you begin**: Close any instances of Terminal that are open.

- 1. Open **System preferences**, and then click **Security and privacy** > **Privacy**.
- 2. Select **Full disk access**, and then click the lock icon.
- 3. Enter an admin account's username and password.
- 4. Complete one of the following actions:
	- **.** If **Terminal** is in the list of allowed apps, select the checkbox next to the application.
	- **.** If Terminal is not in the list of allowed apps, click the Add button + and navigate to **Applications/Utilities/Terminal**. Click **Open**.
- 5. Close the window.

If you need to return the device to its previous state, remove full disk access from the terminal after you have scanned the device.

#### <span id="page-11-0"></span>Step 2: Run the Magnet OUTRIDER admin script

- 1. In your Magnet OUTRIDER installation folder, double-click **Start OUTRIDER for macOS (admin).command**.
- 2. In the Terminal window that opens, enter the root password and press **Enter**.
- 3. Keep the Terminal window open and use Magnet OUTRIDER as you normally would.
- 4. Close the Terminal window when you are done using Magnet OUTRIDER.

# <span id="page-12-0"></span>PREPARING A MOBILE DEVICE TO BE **SCANNED**

To scan a target mobile device, you can run Magnet OUTRIDER from one of the following storage devices on a Windows 10+ computer with minimum 2 GB of RAM:

- USB (minimum 32 GB)
- External SSD
- Fixed drive

Use a forensic workstation to scan the target mobile device. Do not perform the scan from the suspect's computer.

#### <span id="page-12-1"></span>Preparing an Android device

You must enable developer mode and USB debugging before scanning an Android device. Developer mode and USB debugging settings are in different locations depending on the device manufacturer and system version. If your screen does not match the following steps, see [Con](https://developer.android.com/studio/debug/dev-options)figure on-device [developer](https://developer.android.com/studio/debug/dev-options) options for other options.

#### <span id="page-12-2"></span>Turn on Developer mode

- 1. Go to **Settings** > **About phone** > **Software information**.
- 2. Tap **Build number** seven times and enter the device PIN, if requested.

#### <span id="page-12-3"></span>Turn on USB Debugging

- 1. Turn on USB debugging in **Settings** > **System** > **Advanced** > **Developer Options** > **USB debugging**.
- 2. Connect the target device to the computer you're running Magnet OUTRIDER from.
- 3. When the device requests USB debugging, click **Allow**.

After turning on developer mode and USB debugging for the target device, click **Select evidence** > **Refresh all** in Magnet OUTRIDER, and follow the instructions for [Scanning](#page-14-0) a target.

#### <span id="page-13-0"></span>Preparing an iOS device

You must have the iTunes application installed on the computer running Magnet OUTRIDER before initiating an iOS device scan.

- 1. Unlock the target iOS device.
- 2. Connect the target iOS device to the computer you're running Magnet OUTRIDER from.
- 3. When the device requests to allow access, click **Allow**.

When the target device is ready, click **Select evidence** > **Refresh all** in Magnet OUTRIDER, and follow the instructions for [Scanning](#page-14-0) a target.

# <span id="page-14-0"></span>SCANNING A TARGET

If this is your first time using Magnet OUTRIDER, consider configuring Scan and report [settings](#page-34-0).

#### <span id="page-14-1"></span>Connect the device

- To scan Windows or macOS computers, connect your Magnet OUTRIDER dongle to the target computer.
- To scan external drives, connect to a forensic workstation using a forensic writerblocker.
- To scan mobile devices, connect the target device using a device-appropriate cable to a forensics workstation.

#### <span id="page-14-2"></span>Start the scan

- 1. Open Magnet OUTRIDER.
	- <sup>l</sup> Windows: Double-click the **Start OUTRIDER for Windows.bat** file.
	- <sup>l</sup> macOS: Double-click either the **Start OUTRIDER for macOS (admin).command** or **Start OUTRIDER for macOS.command** file, depending on whether you have the admin password or not.
- 2. Enter a case number.
- 3. Select or [configure](#page-22-0) a scan template.
- 4. Select evidence to scan.
- 5. Start the scan.

If necessary, you can stop a scan at any time. When you stop a scan, Magnet OUTRIDER generates scan reports based on the evidence already scanned. These reports are saved to the Reports folder. For more information, see [Reviewing](#page-18-0) scan results.

If Magnet OUTRIDER is running from a location that is either read-only or does not have write permission, reports cannot be saved to that location.

#### <span id="page-15-0"></span>Encryption detection

This feature is available for Windows scans only.

When Magnet OUTRIDER launches, it loads the drives available to be scanned and automatically checks the computer and its attached drives for Bitlocker encryption. When configuring your scan template, you can optionally include information about encryption detection in your scan report. If Magnet OUTRIDER detects a drive that has been encrypted and password-locked using Bitlocker, you'll be notified of which drive has been detected as a Bitlocker locked drive.

If decryption is detected, you can choose to continue with the scan or close Magnet OUTRIDER. This report on encryption, including available recovery keys and passwords for detected Bitlocker drives, will be automatically placed in the case folder.

If Magnet OUTRIDER does not detect encryption, that doesn't guarantee that no encryption is present on the system. Magnet OUTRIDER may not be able to detect some types of encryption.

If encryption is detected, do not shut your device down unless you have the password to decrypt the encrypted containers or drives. Consider saving files or creating a live forensic image of the drive while the computer is on and you have decrypted access to the data.

#### <span id="page-15-1"></span>Supported evidence sources

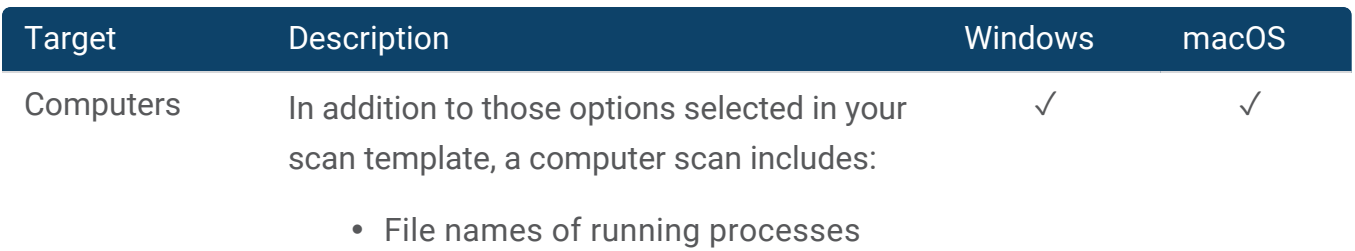

## User Guide

<span id="page-16-0"></span>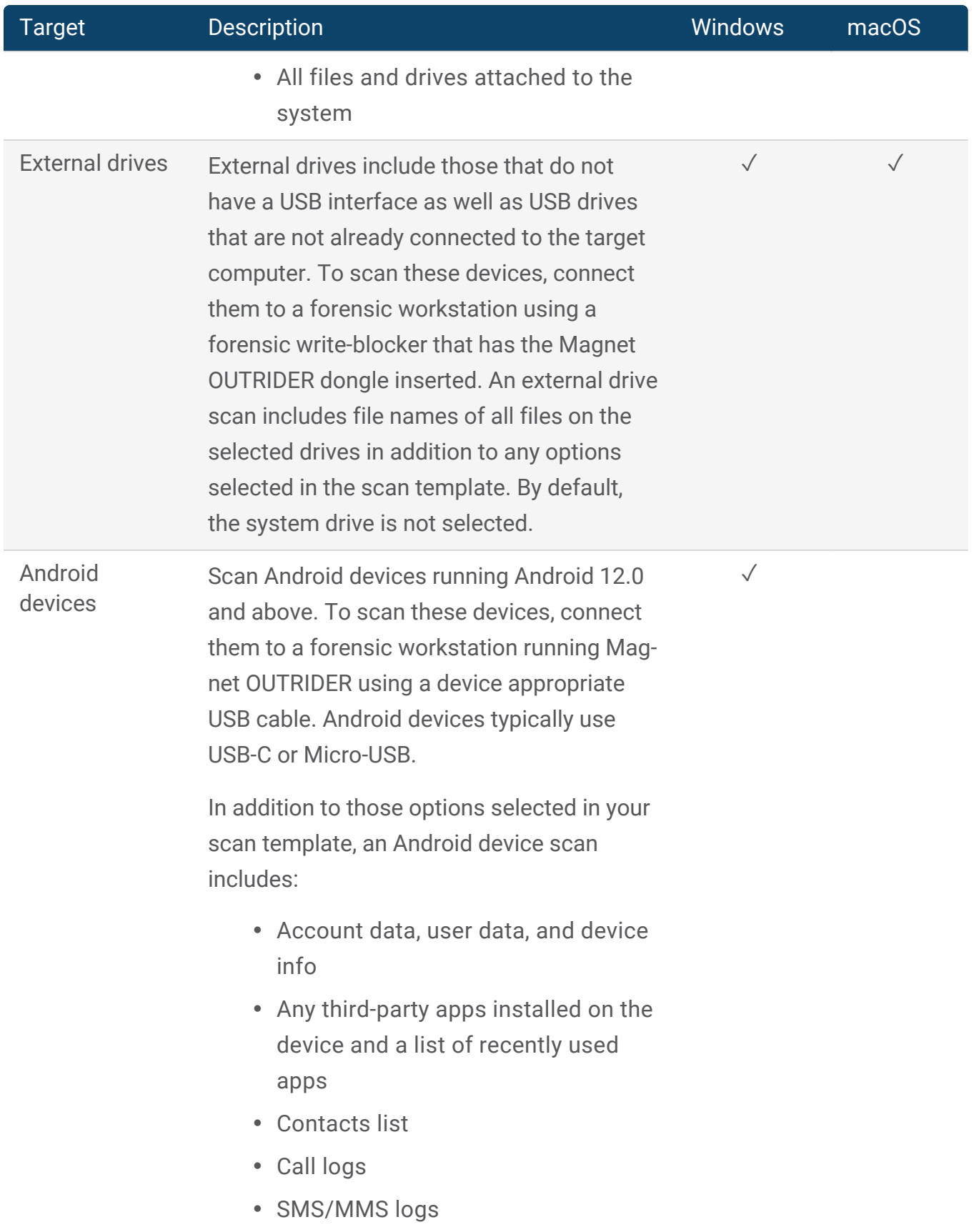

<span id="page-17-0"></span>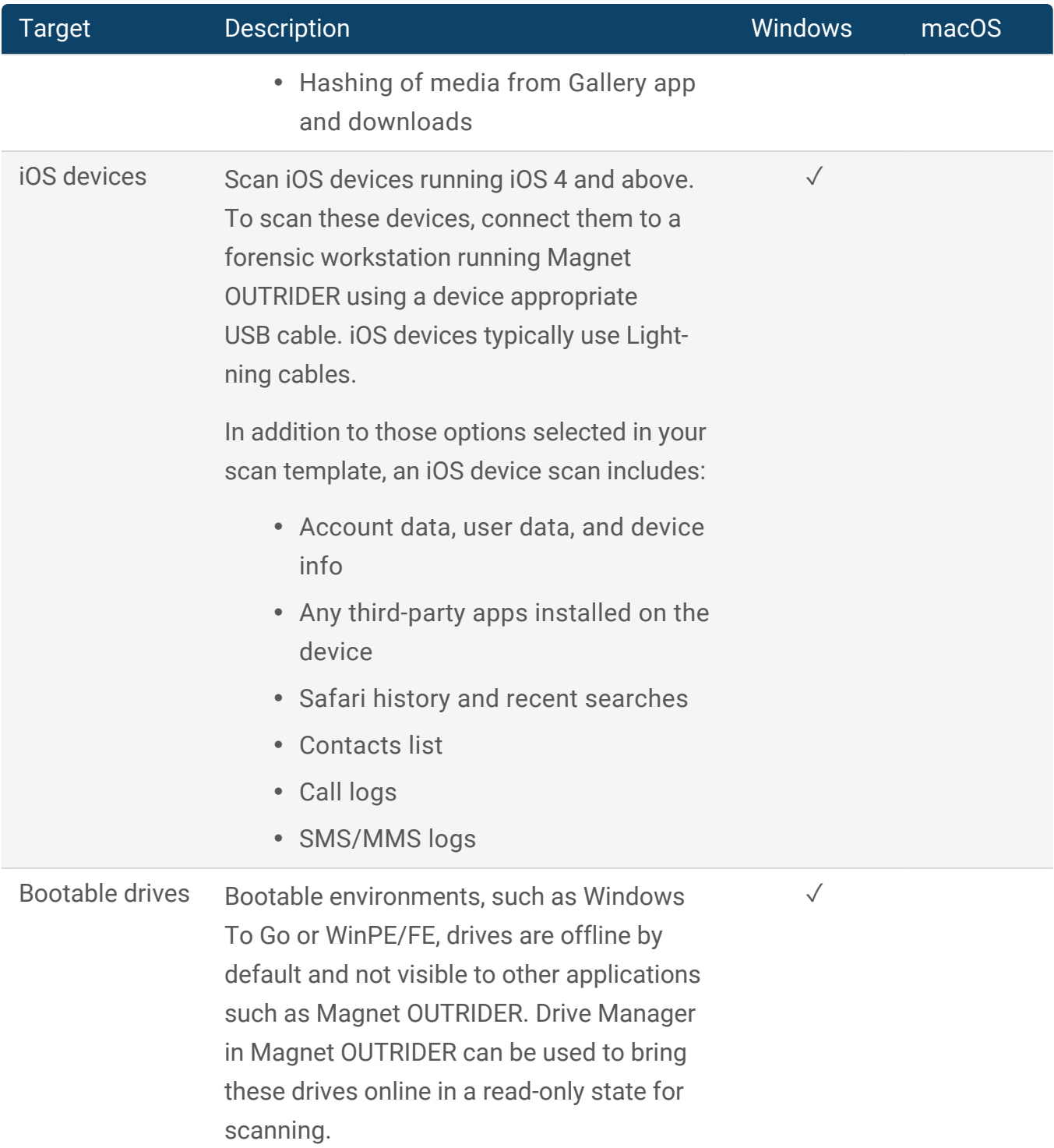

# <span id="page-18-0"></span>REVIEWING SCAN RESULTS

As Magnet OUTRIDER scans a device, you can view the scan progress, including how many artifacts have been processed and how many items have been scanned in real time. As the scan progresses, you can start to review hits:

- Click an application category to view new hits or to refresh a category. When hits have been found, category names are highlighted in bold.
- Review critical hits marked an exclamation mark next to the title.
- Right-click a file result to open the source location of the file or to save the source file.

Warning: Opening files on a live system can change timestamps or modify data associated with the accessed files.

#### <span id="page-18-1"></span>Understanding "No hits found" results

If Magnet OUTRIDER returns a result of *No hits found*, the drive isn't necessarily clear of relevant apps, keyword matches, or CSAM content. Some users are capable of hiding files from the application. However, scanning devices with Magnet OUTRIDER helps you prioritize between multiple target devices.

It is also possible that Magnet OUTRIDER was not able to recover hits if the file names on the scanned device do not match any of the loaded keywords. Magnet OUTRIDER reports whole word keyword hits to help reduce the chance of false positives.

Positive hits in Magnet OUTRIDER is a good indication that you'll want to take a closer look at a particular device, but negative hits don't necessarily mean there's nothing to be found.

#### <span id="page-19-0"></span>View the scan report

When Magnet OUTRIDER finishes scanning a computer, view a complete report to gain insight into the results of the scan. If you cancel your scan, your report includes items that were scanned up until the point that the scan was canceled.

To view your report, complete one of the following actions:

- <sup>l</sup> In Magnet OUTRIDER, click **Open report**.
- <sup>l</sup> Browse to **Magnet OUTRIDER\_<X.X.X.XXX>\Reports**.

#### <span id="page-19-1"></span>Scan report folder contents

Depending on the scan options that you enabled, you might not have some of the files or folders listed below.

#### **Windows**

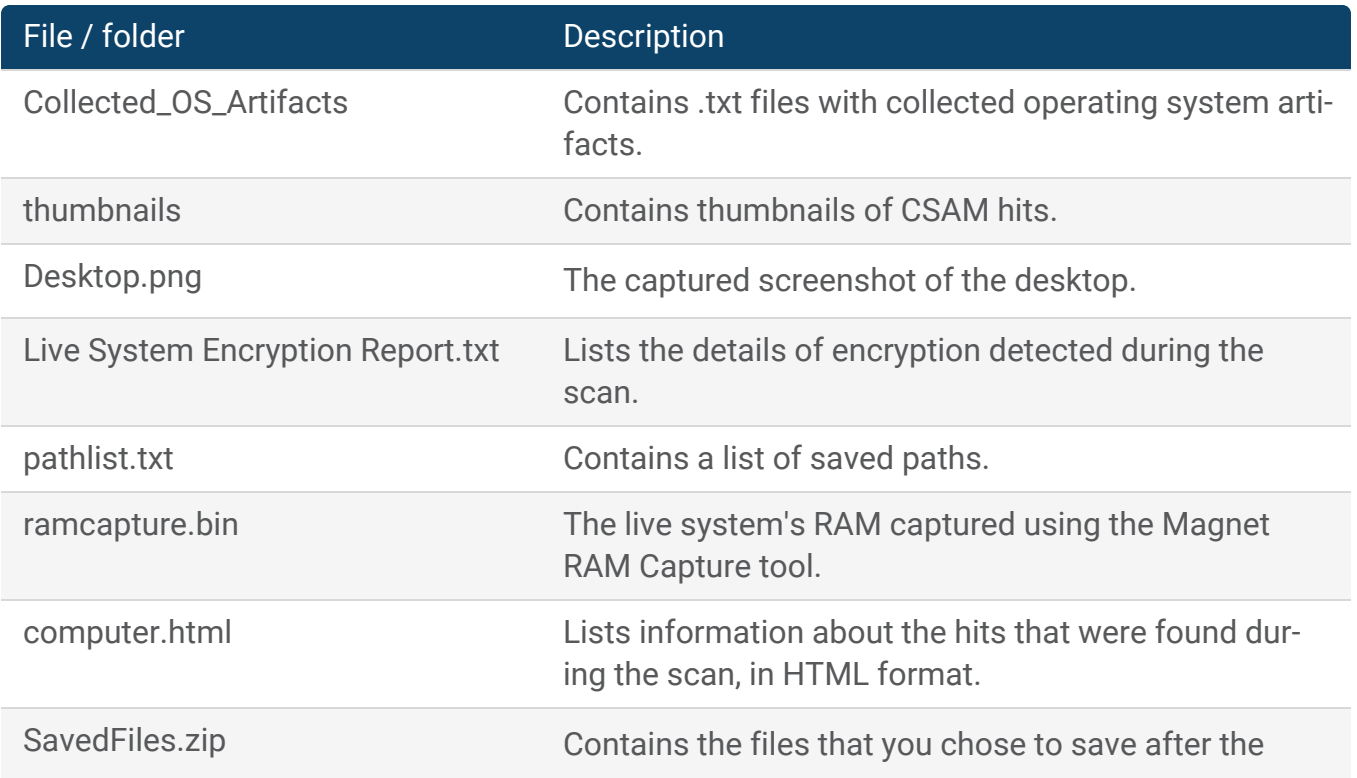

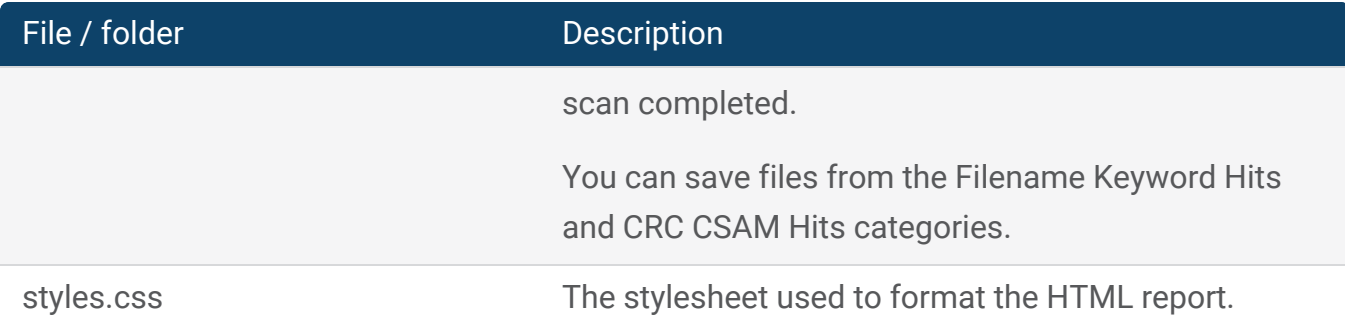

#### macOS

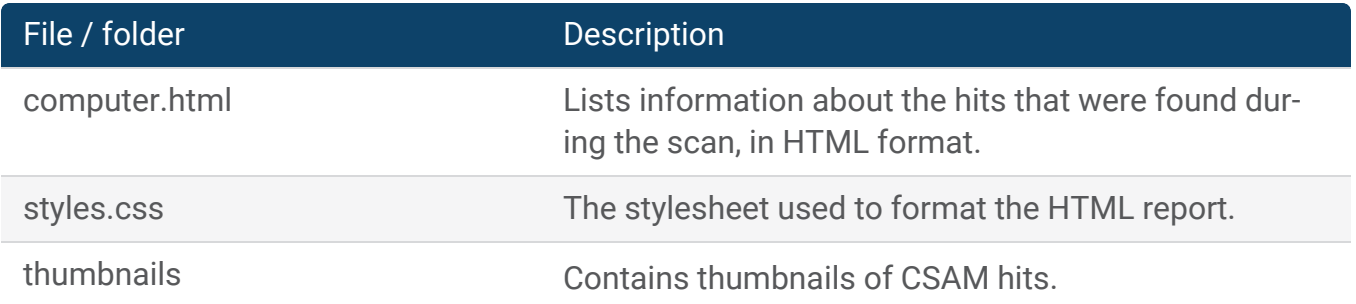

#### Android

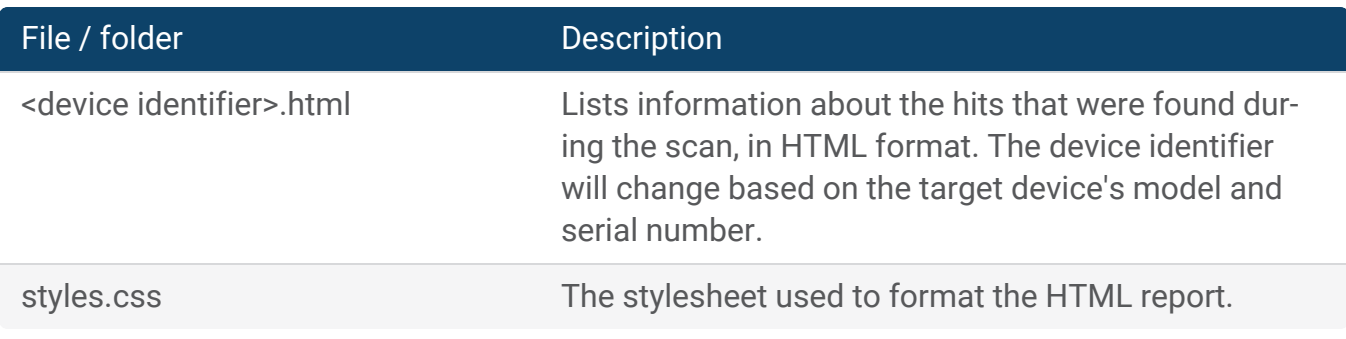

#### iOS

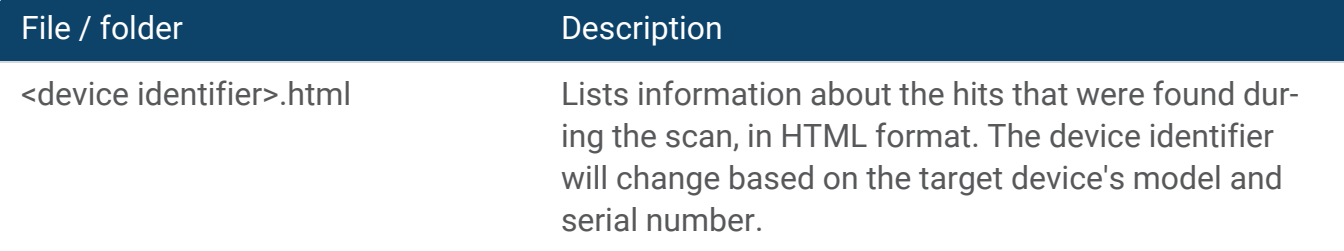

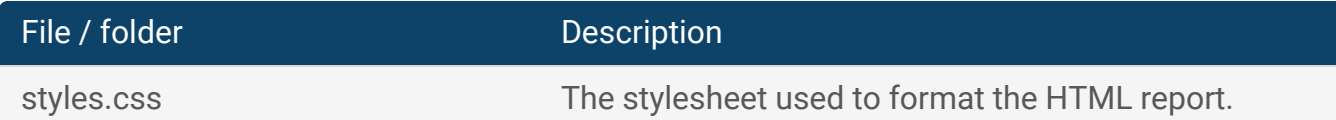

# <span id="page-22-0"></span>CONFIGURING A SCAN TEMPLATE

Scan templates contain pre-configured options for you to choose from in order to quickly and easily scan a target. Scan options can be operating system specific. If you're configuring a scan template for a certain operating system, you can filter the options to pick from by setting the operating system type before you start to configure the template.

#### <span id="page-22-1"></span>Configure a scan template

- 1. Complete one of the following actions:
	- <sup>l</sup> To create a new template, from the **Scan setup** page, click **Add new template**.
	- To edit a template, select an existing scan template, and then click **Edit template**.
- 2. Add or modify the name for the scan template.
- 3. Set the operating system you want to view the scan options for.
- 4. Configure the options to include in the scan.

#### <span id="page-22-2"></span>Scan option categories

- Files and [apps](#page-22-3)
- [Artifacts](#page-28-0)
- Live [system](#page-28-1)
- <span id="page-22-3"></span>• [CSAM detection](#page-31-0) technology
- [Reporting](#page-32-0) options

#### Files and apps

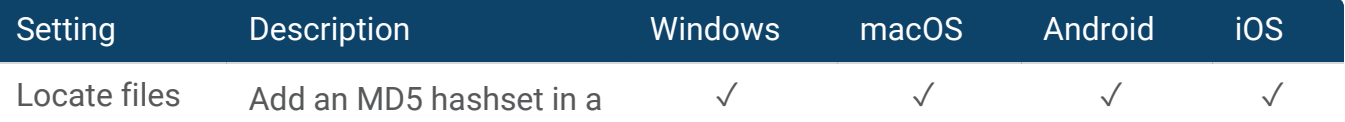

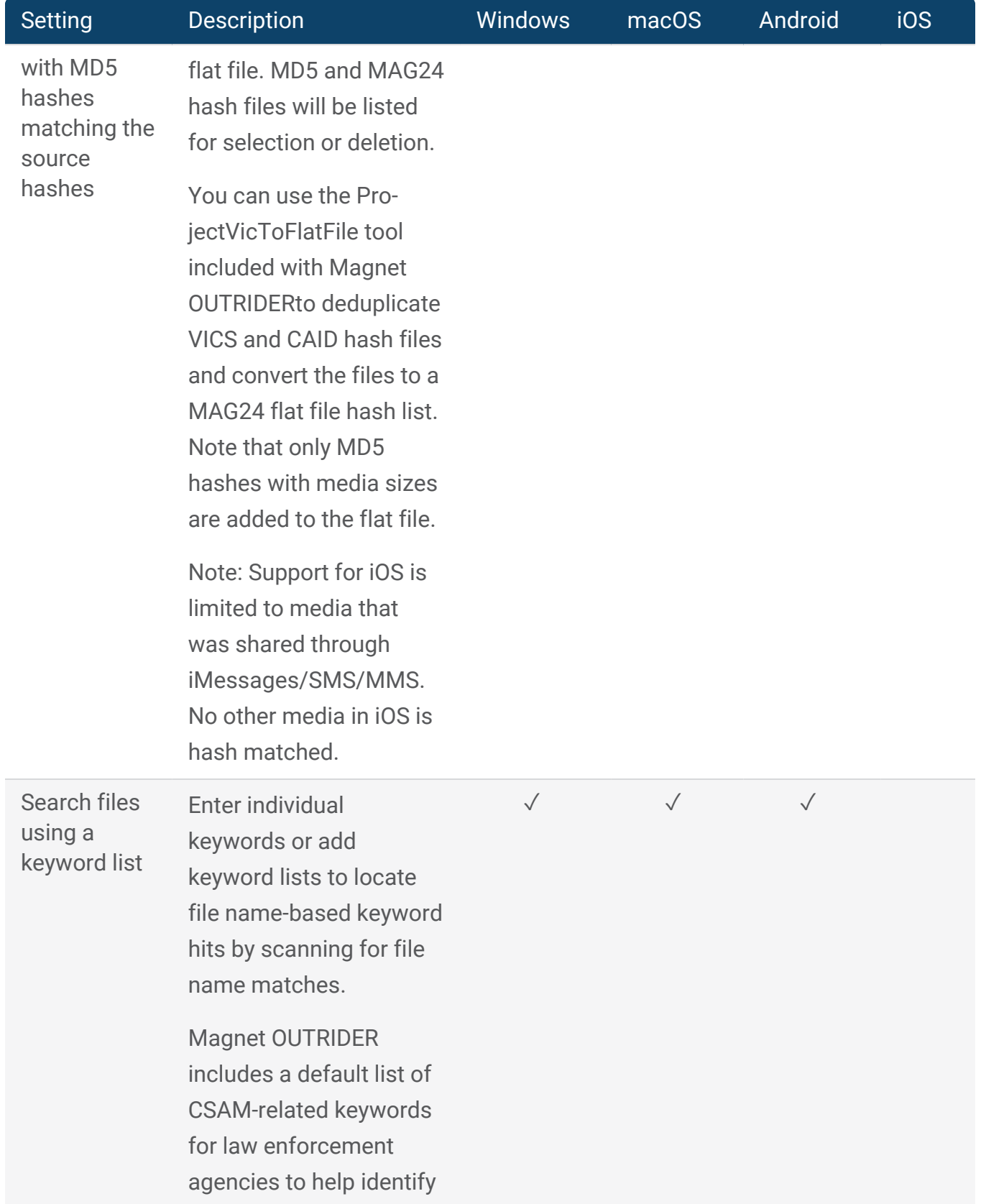

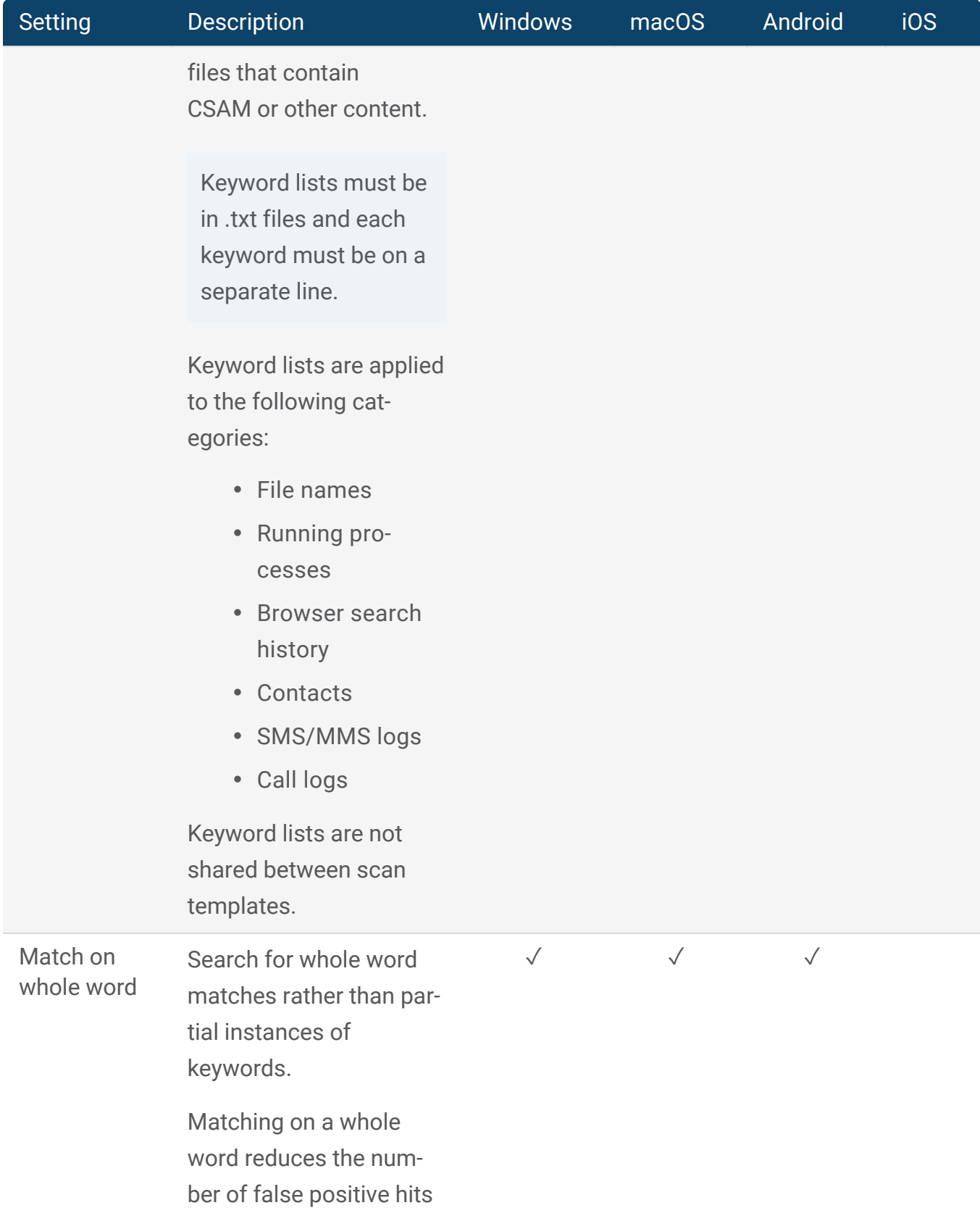

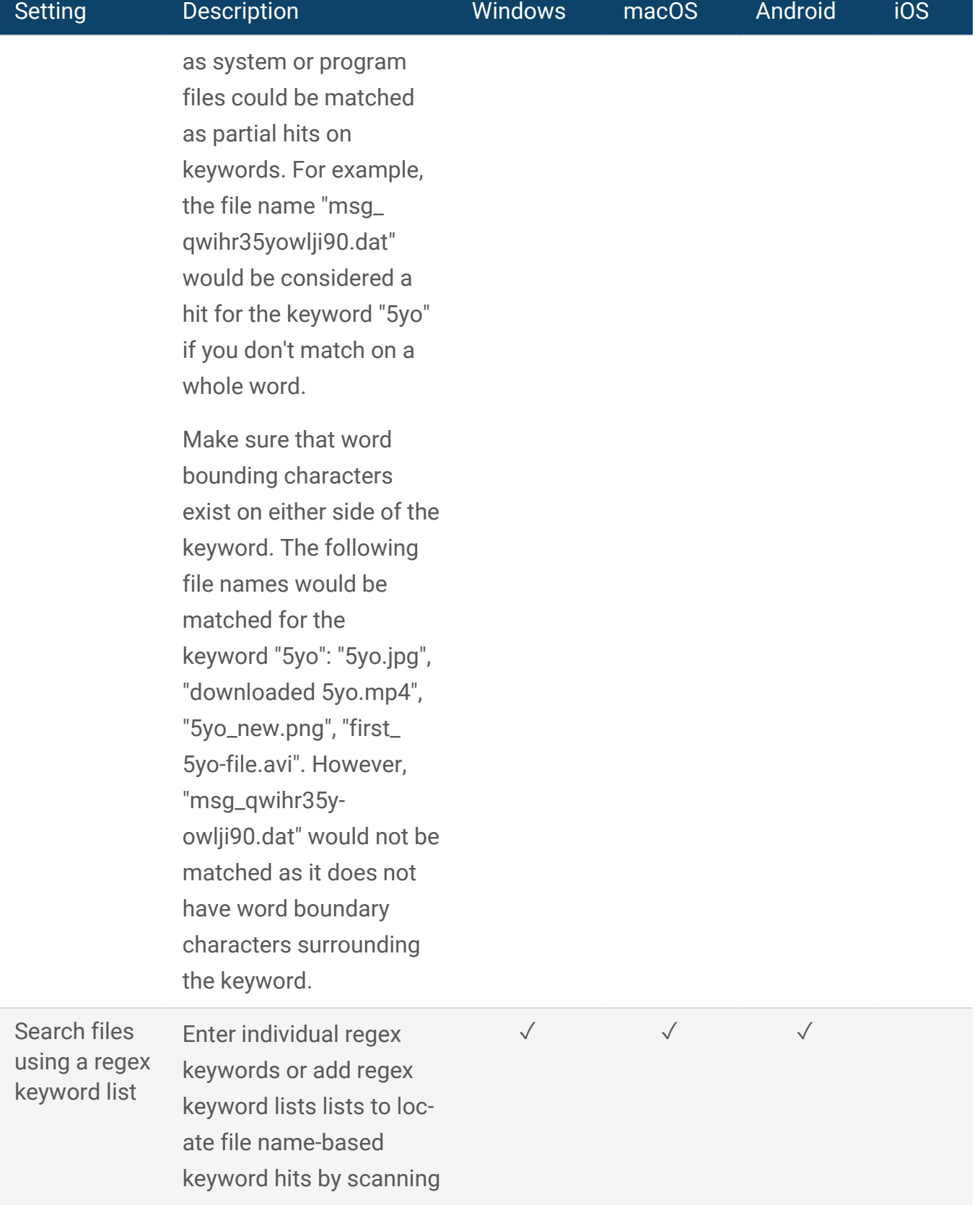

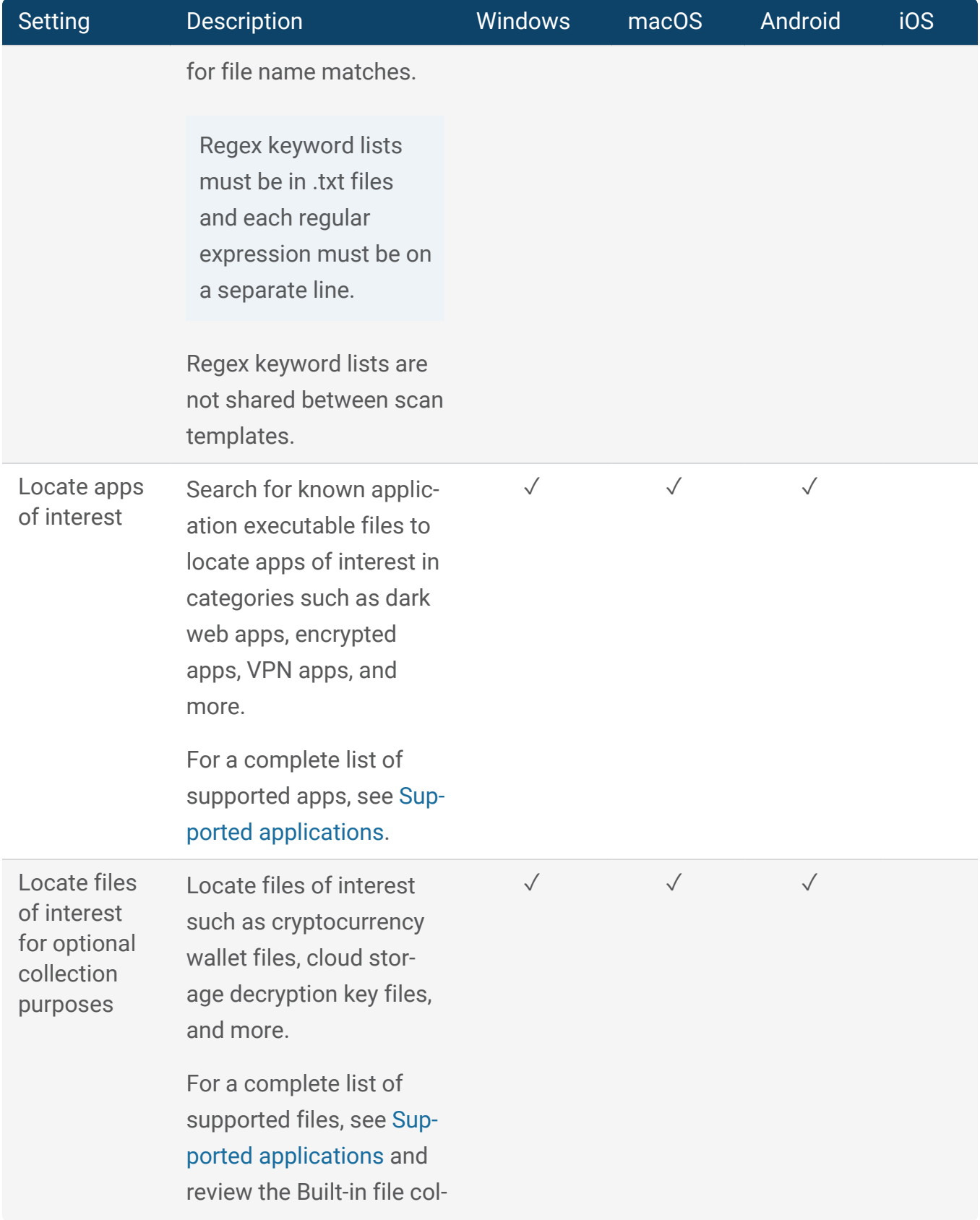

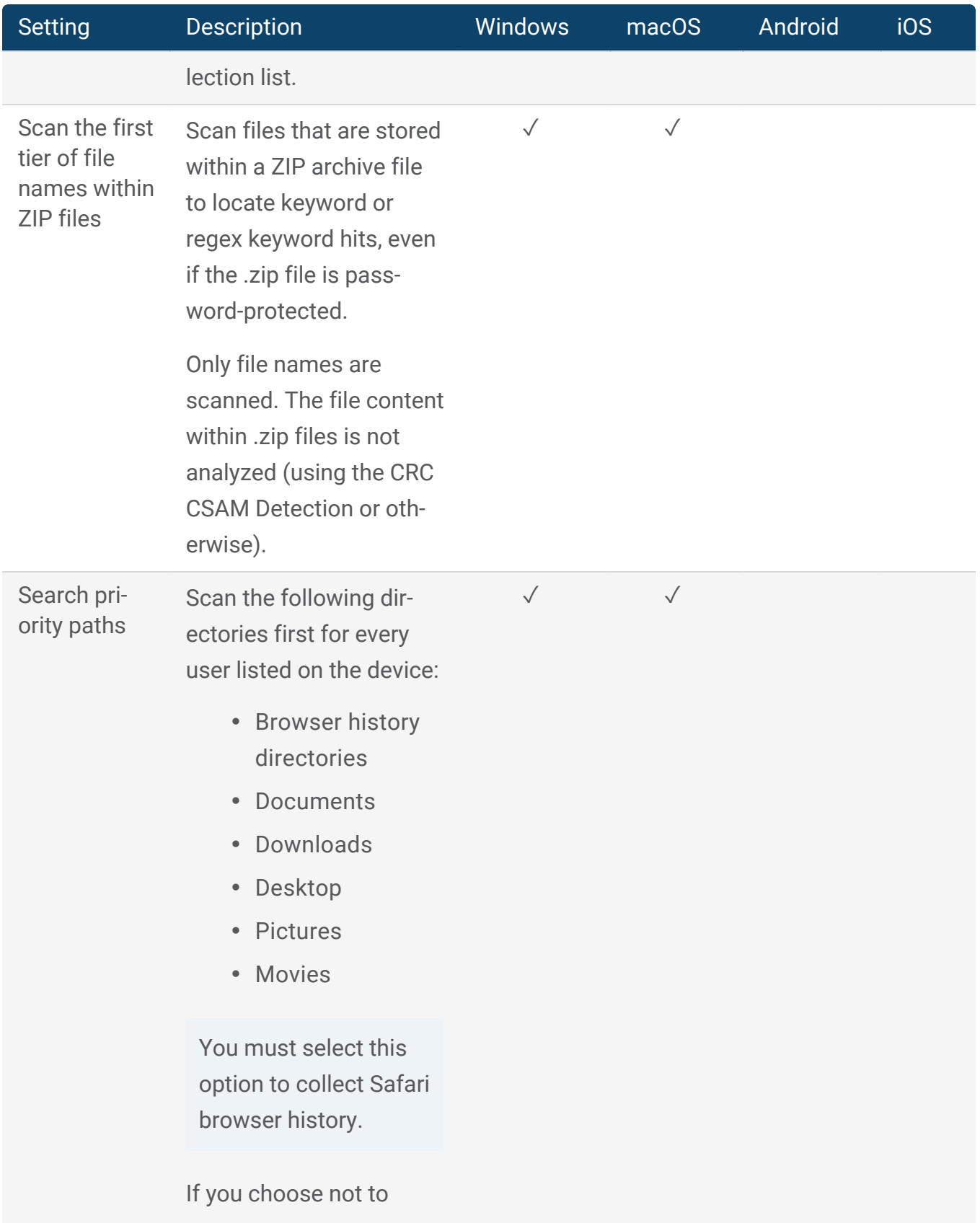

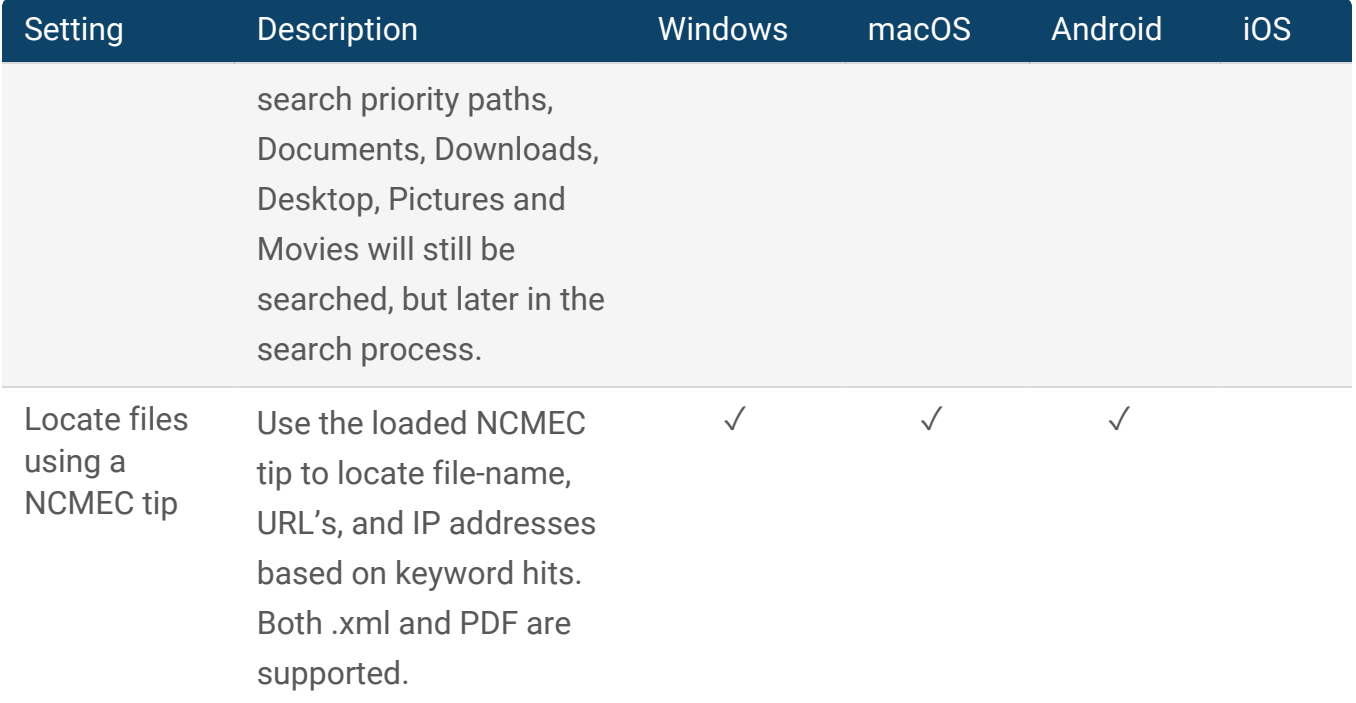

#### <span id="page-28-0"></span>Artifacts

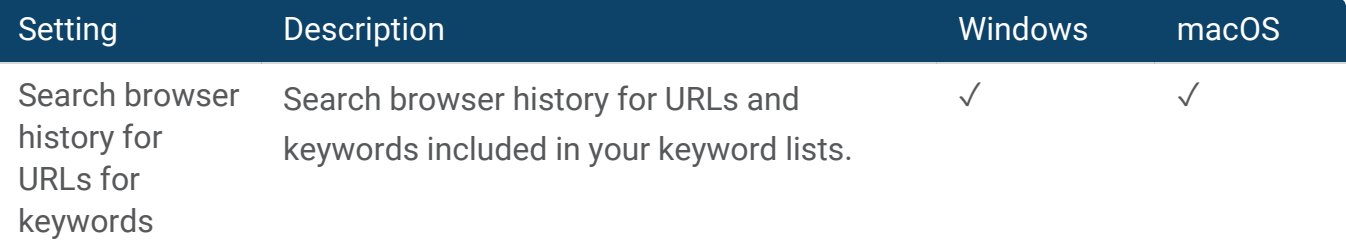

#### <span id="page-28-1"></span>Live system

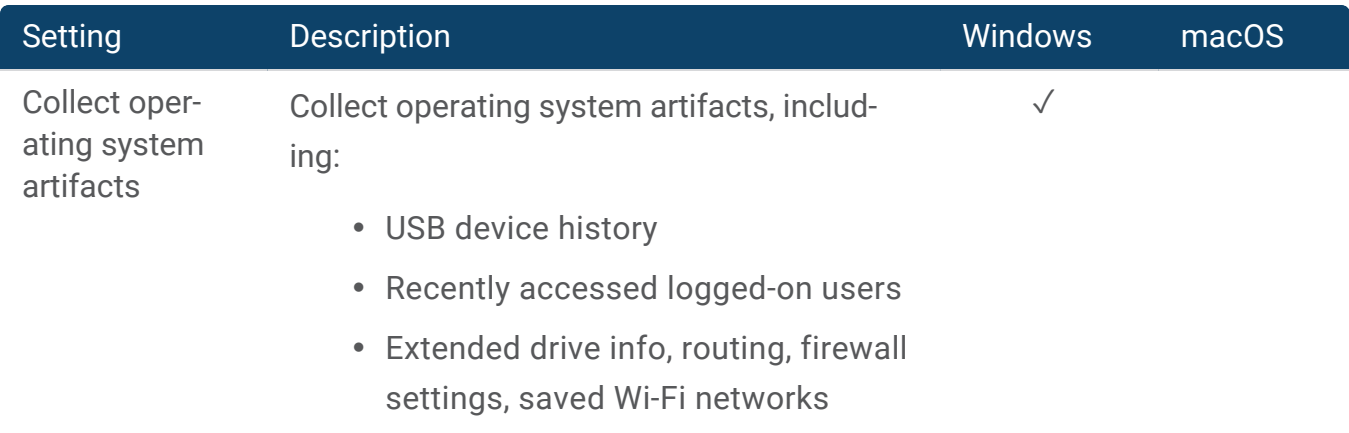

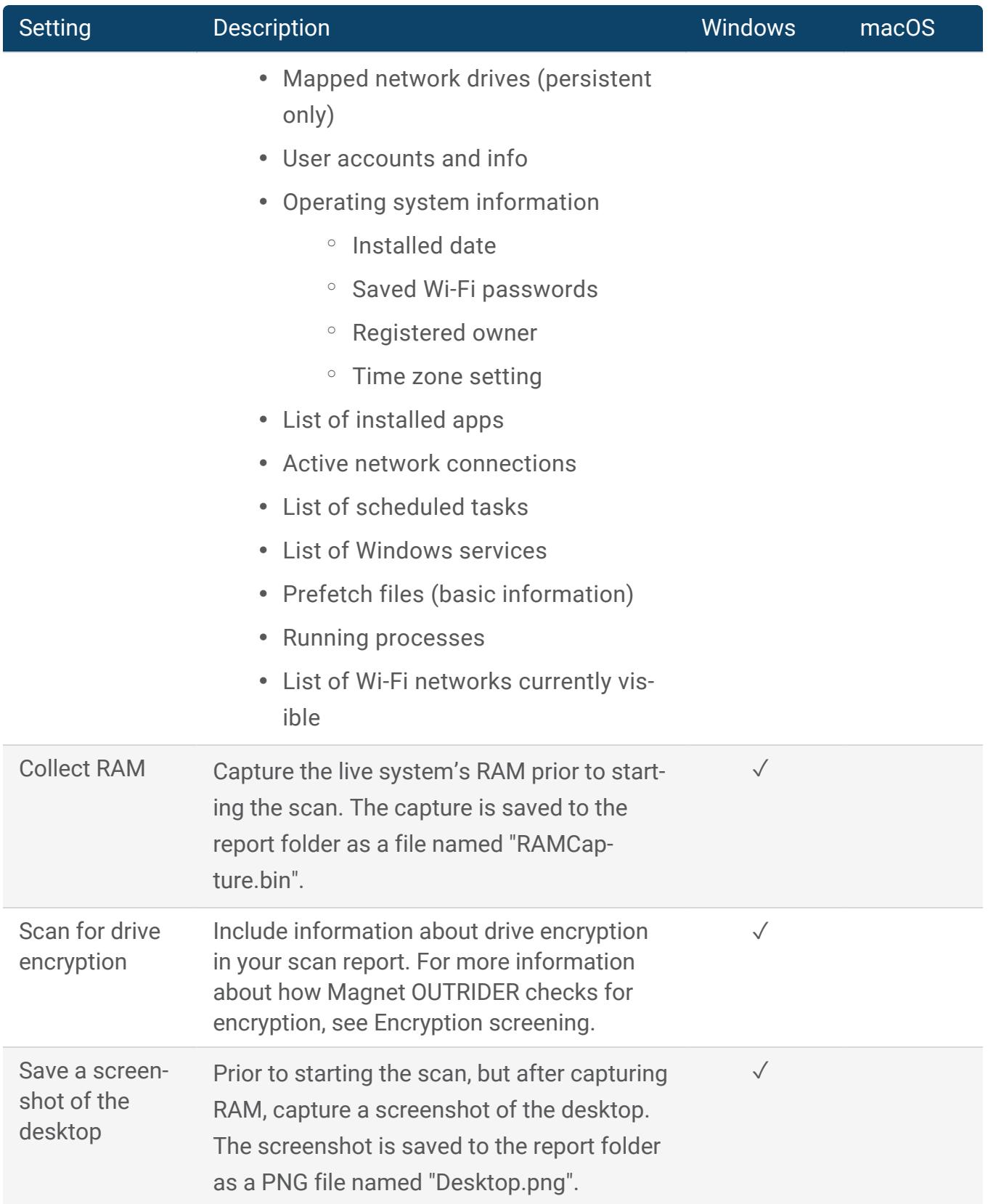

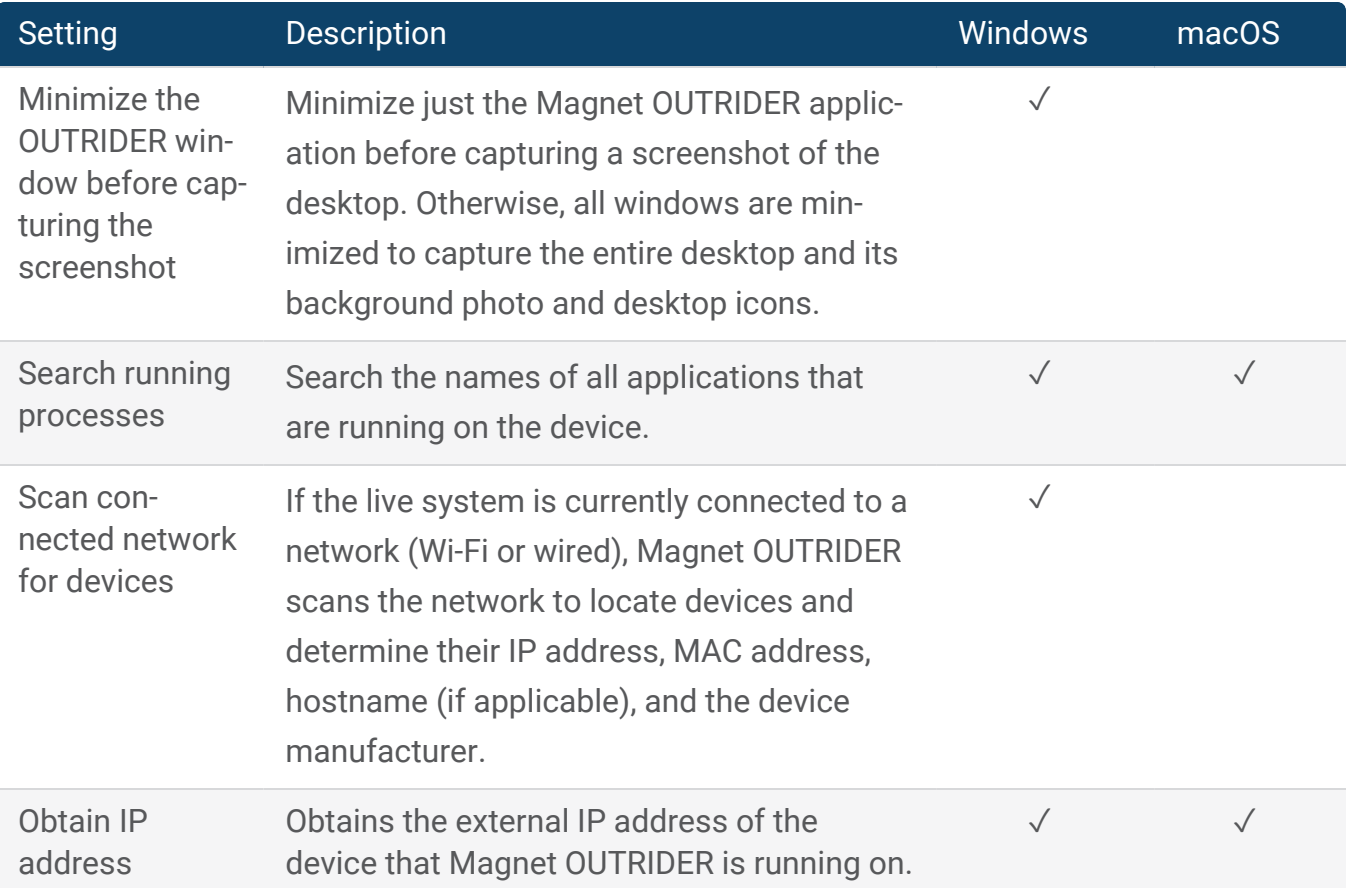

#### <span id="page-30-0"></span>Mobile

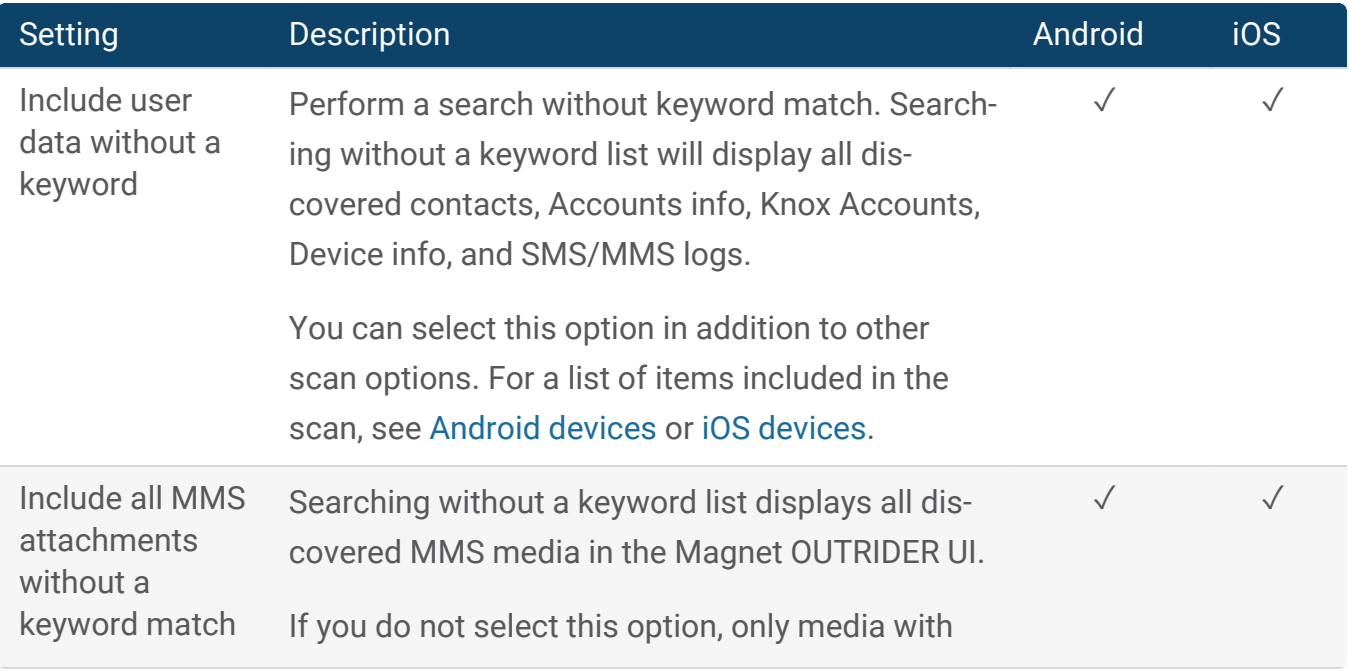

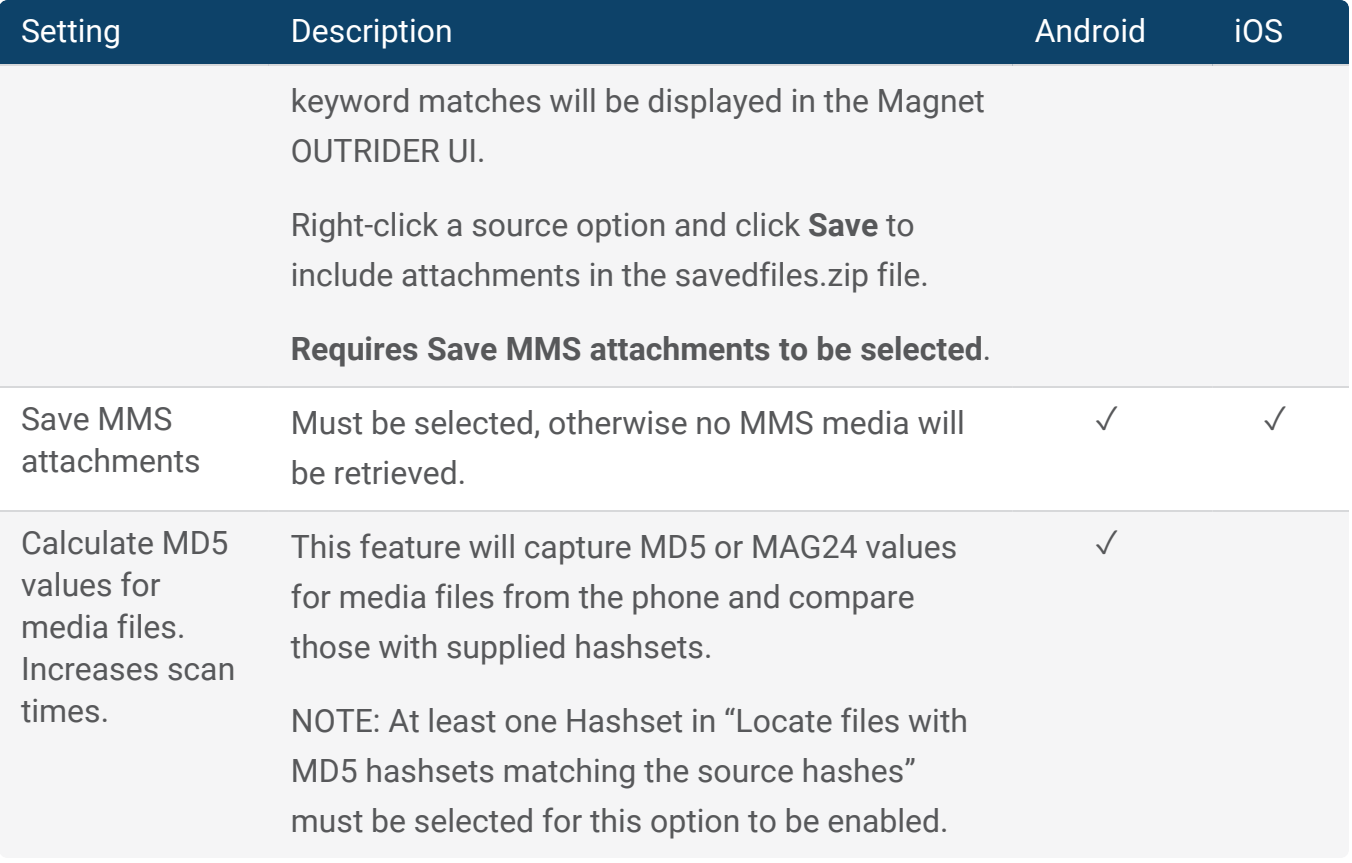

#### <span id="page-31-0"></span>CSAM detection technology

CRC CSAM detection technology is available to law enforcement customers only.

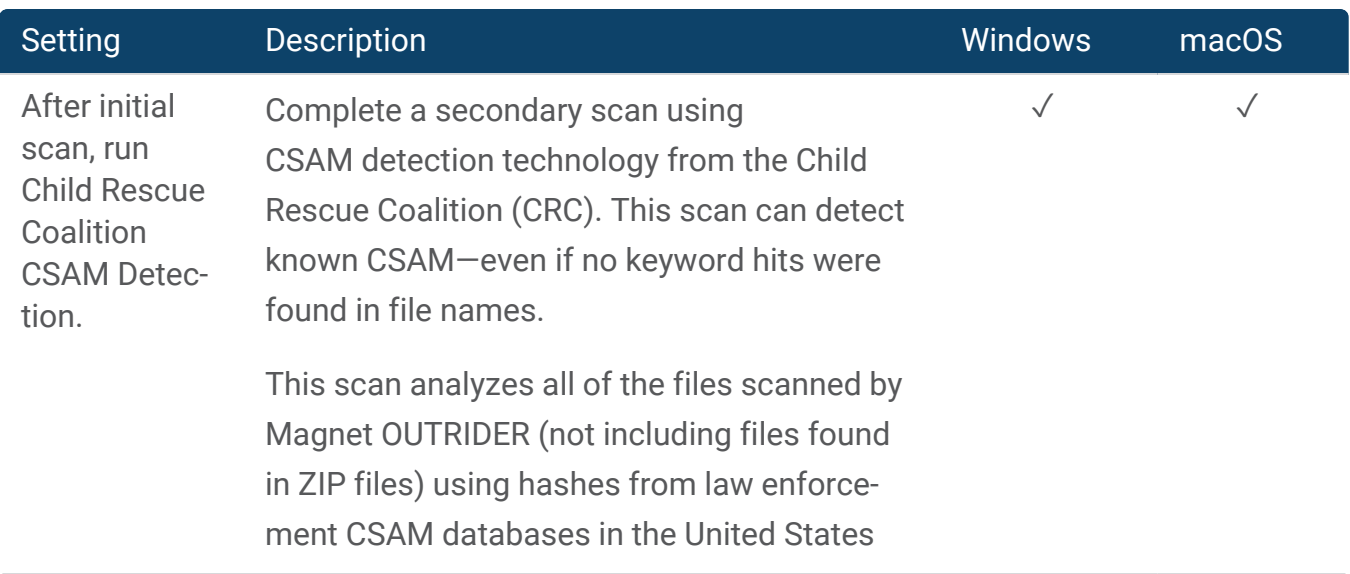

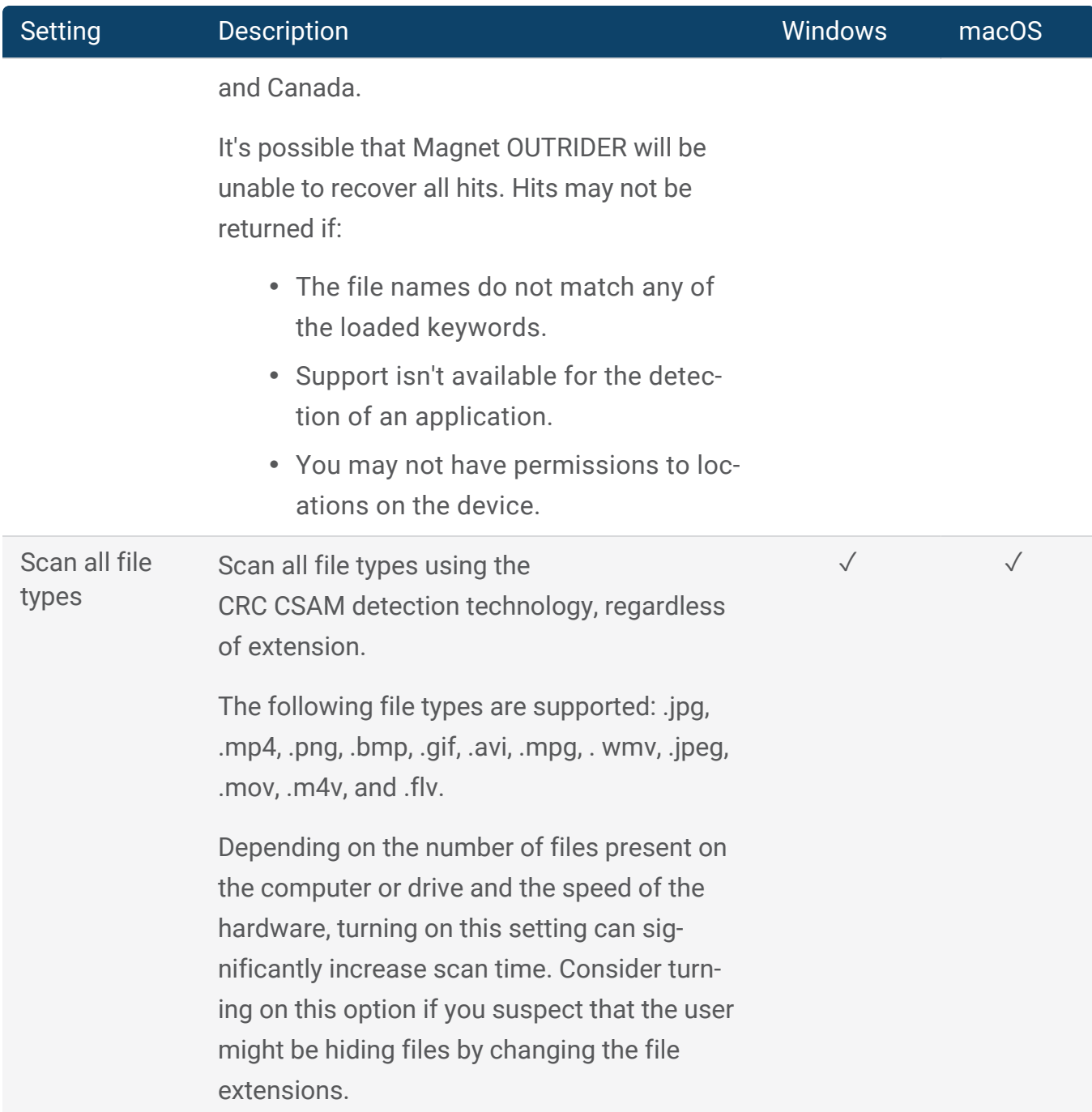

## <span id="page-32-0"></span>Reporting options

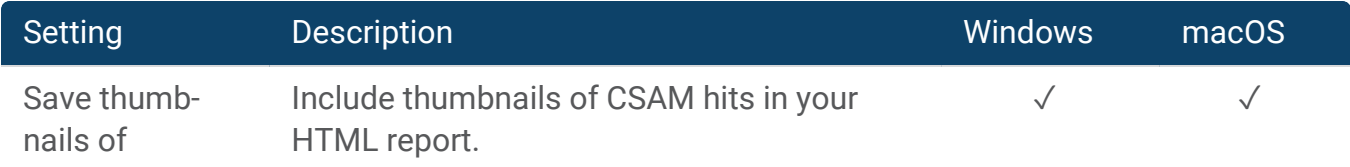

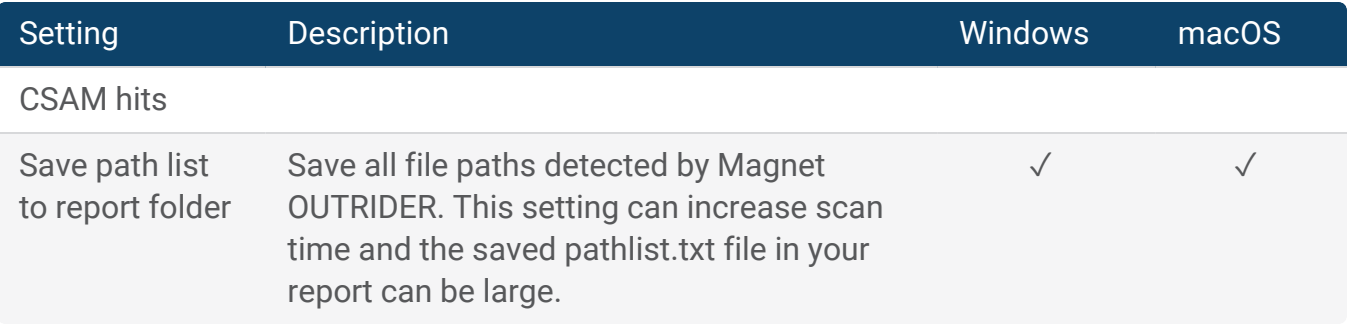

# <span id="page-34-0"></span>SCAN AND REPORT SETTINGS

To configure how data is displayed in your search results and in your reports, click **Manage** > **Manage settings**.

### <span id="page-34-1"></span>Scan settings

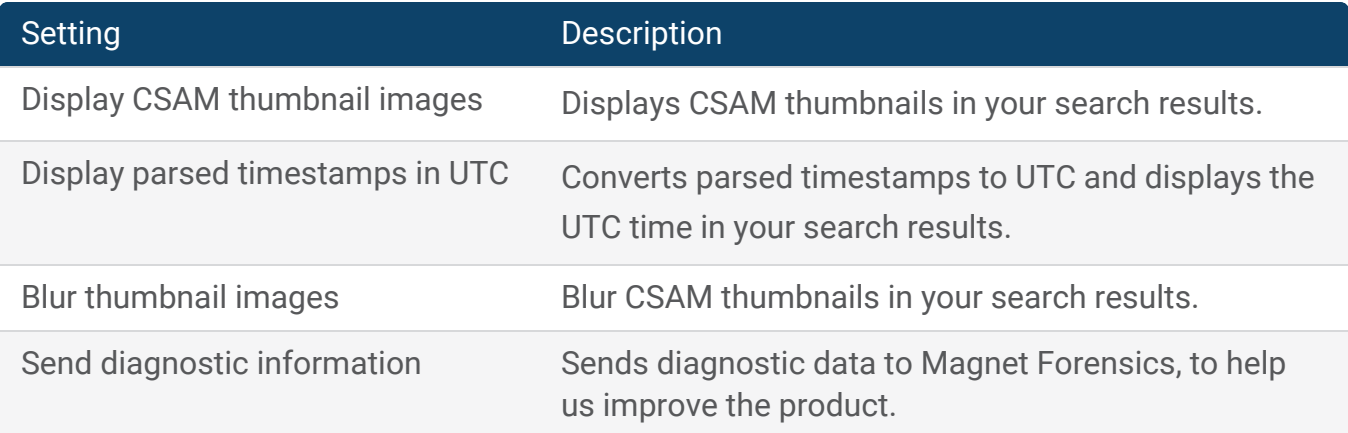

#### <span id="page-34-2"></span>Report settings

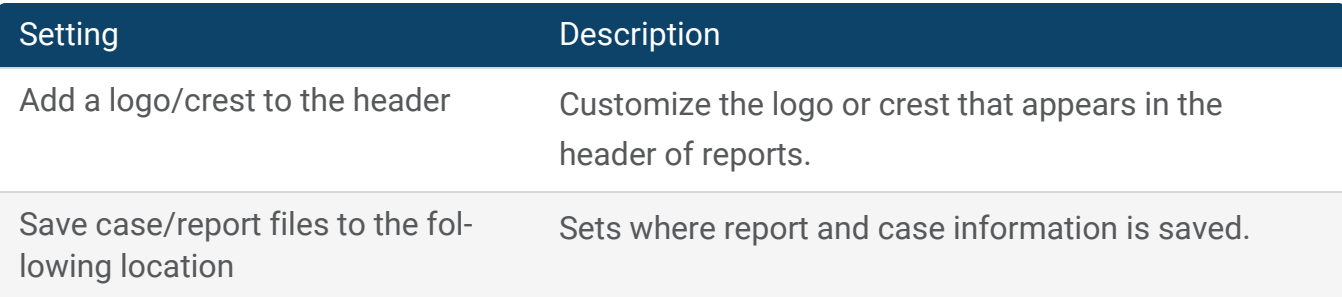

# <span id="page-35-0"></span>SUPPORTED APPLICATIONS

Magnet OUTRIDER searches for all versions of the following applications:

## <span id="page-35-1"></span>Anti-forensic files

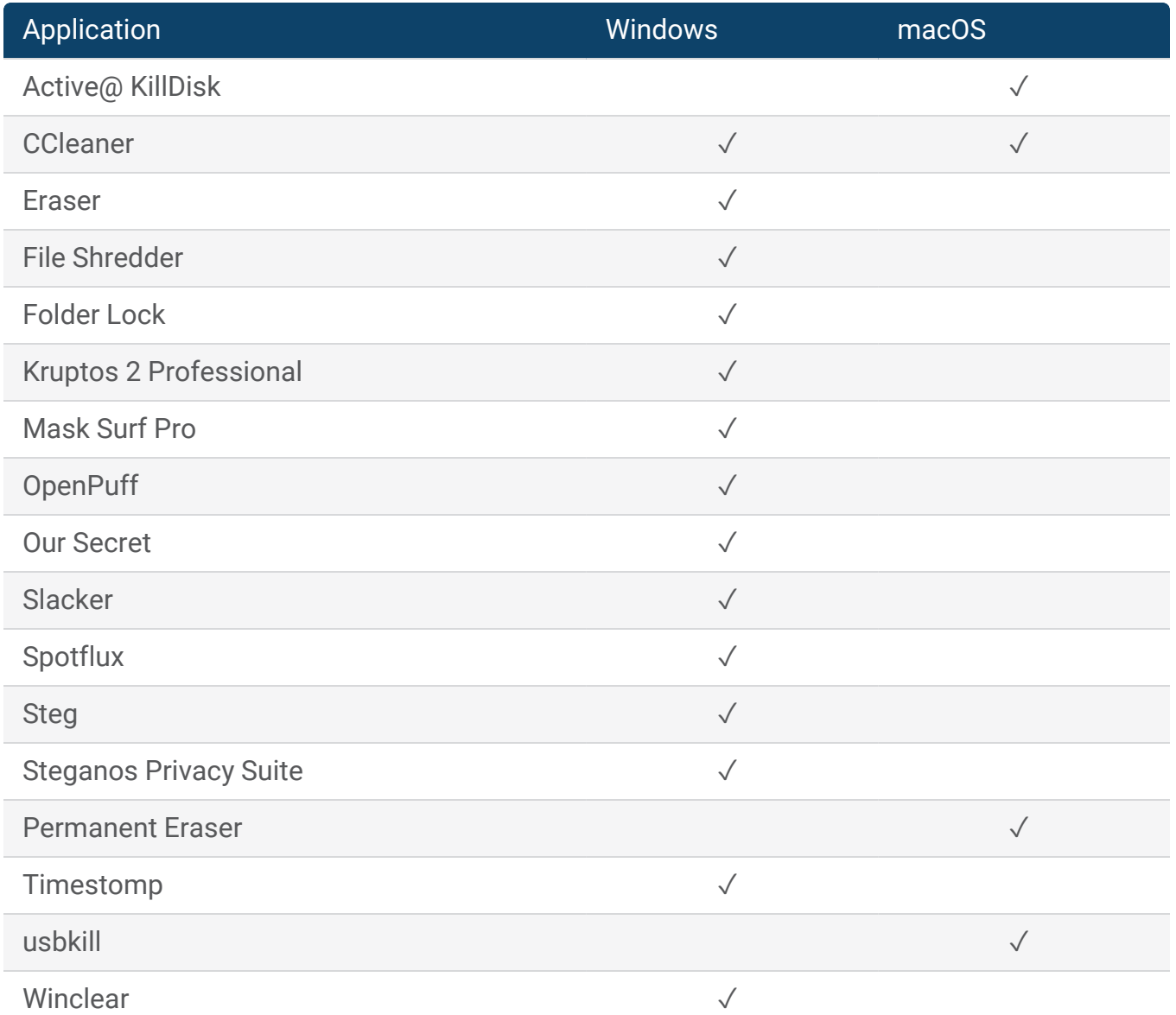

## <span id="page-36-0"></span>Built-in file collection

This feature is available for Windows scans only.

These files will be located for evidence collection.

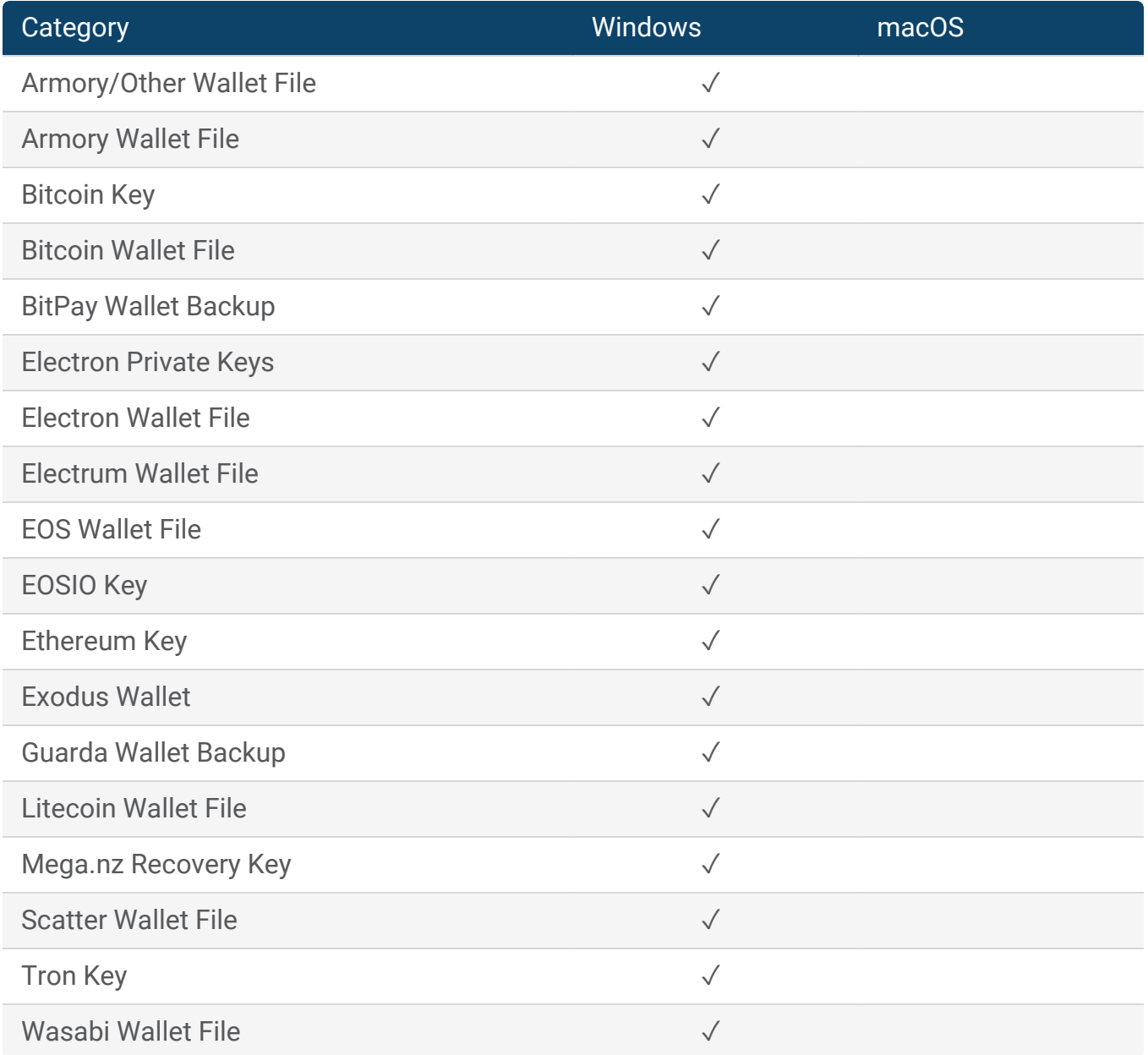

# <span id="page-37-0"></span>Cloud storage apps

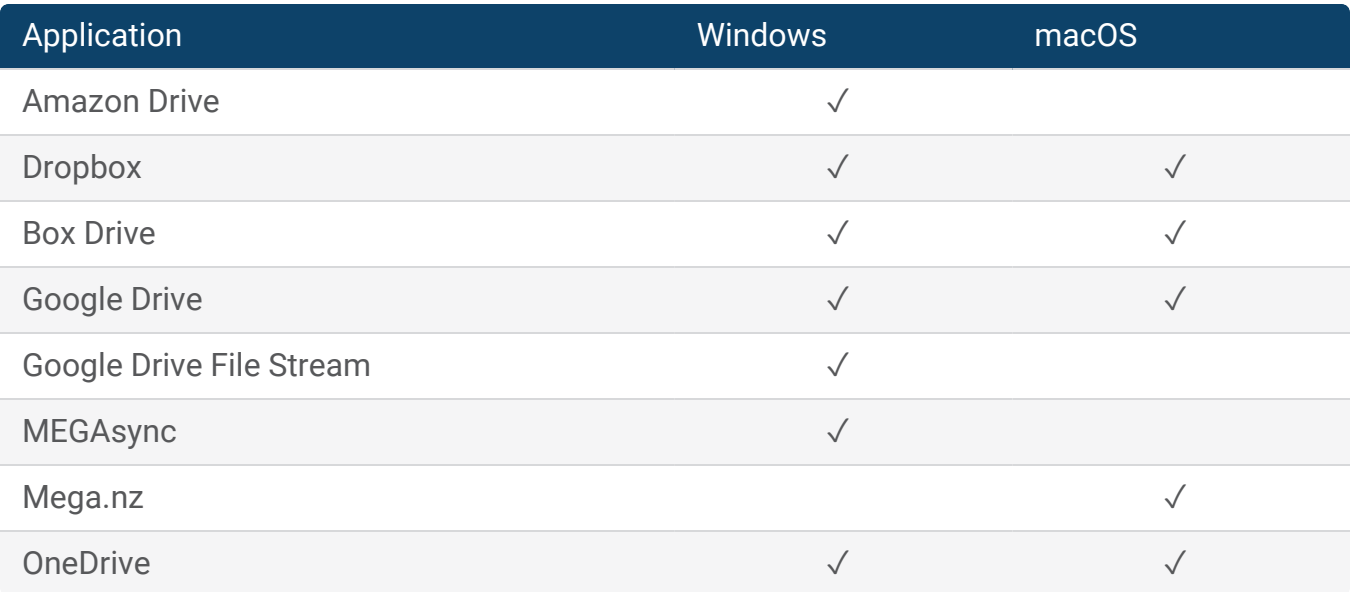

# <span id="page-37-1"></span>Cryptocurrency apps

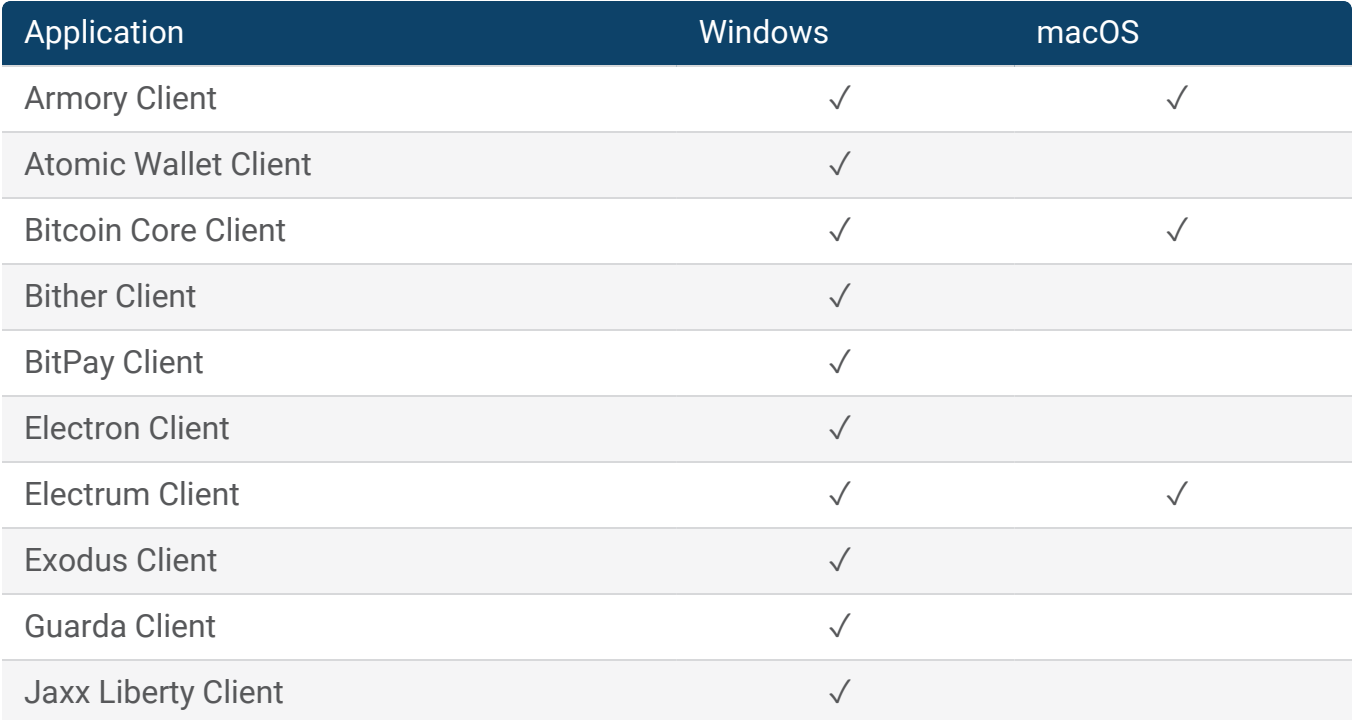

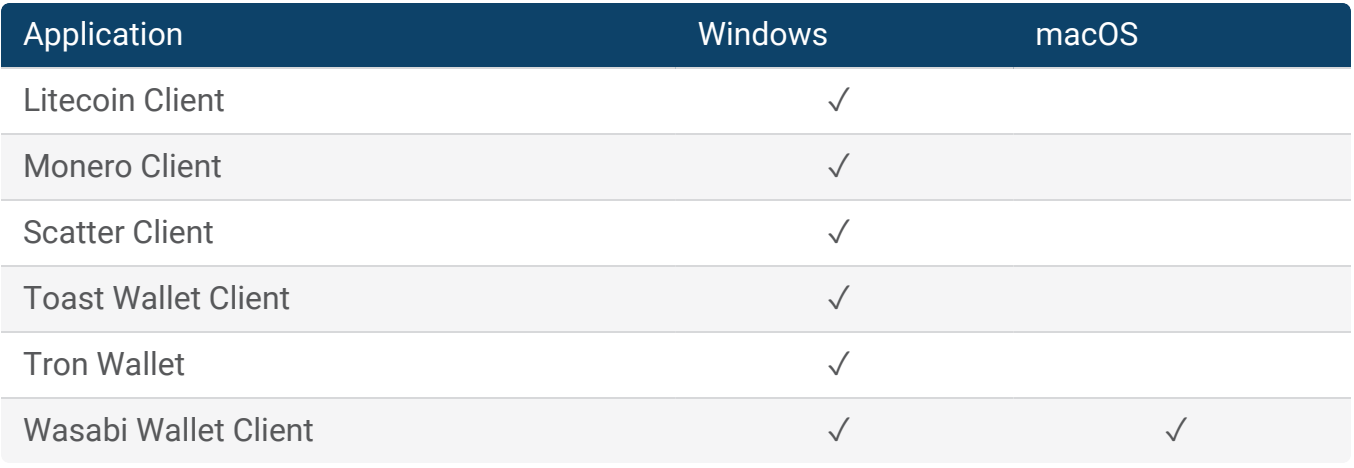

# <span id="page-38-0"></span>Dark web apps

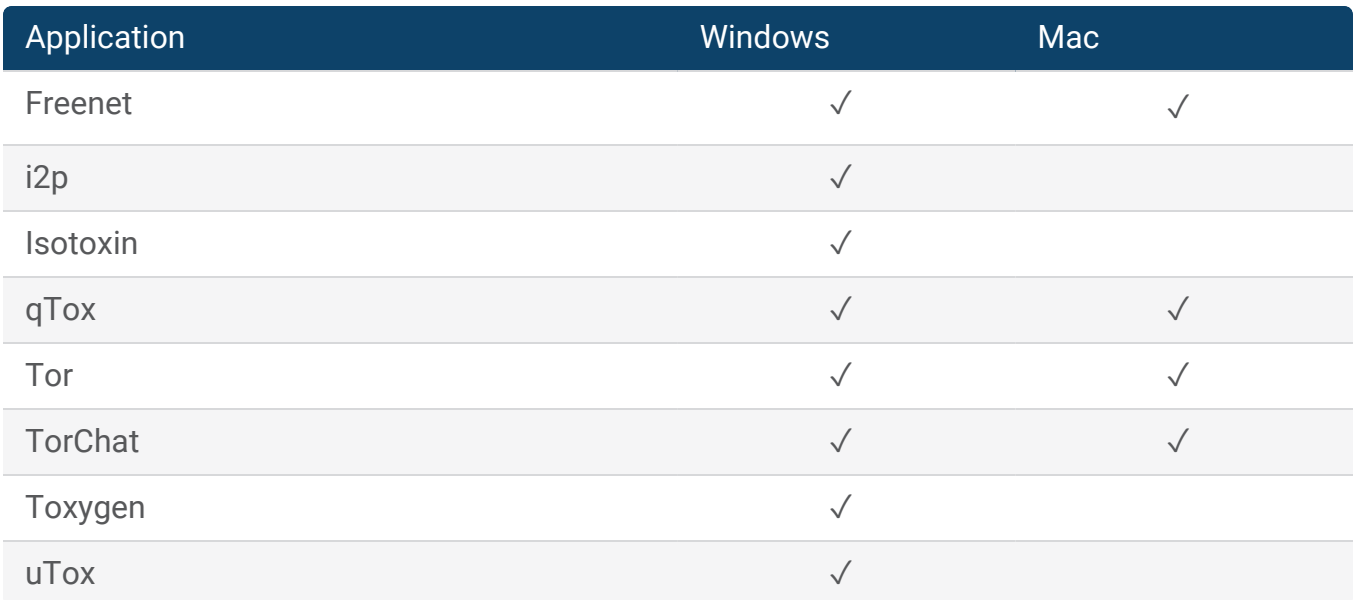

## <span id="page-38-1"></span>Encryption Apps

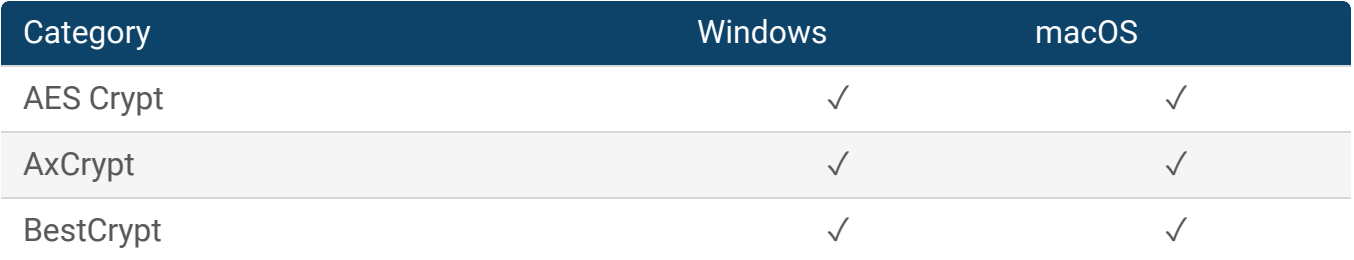

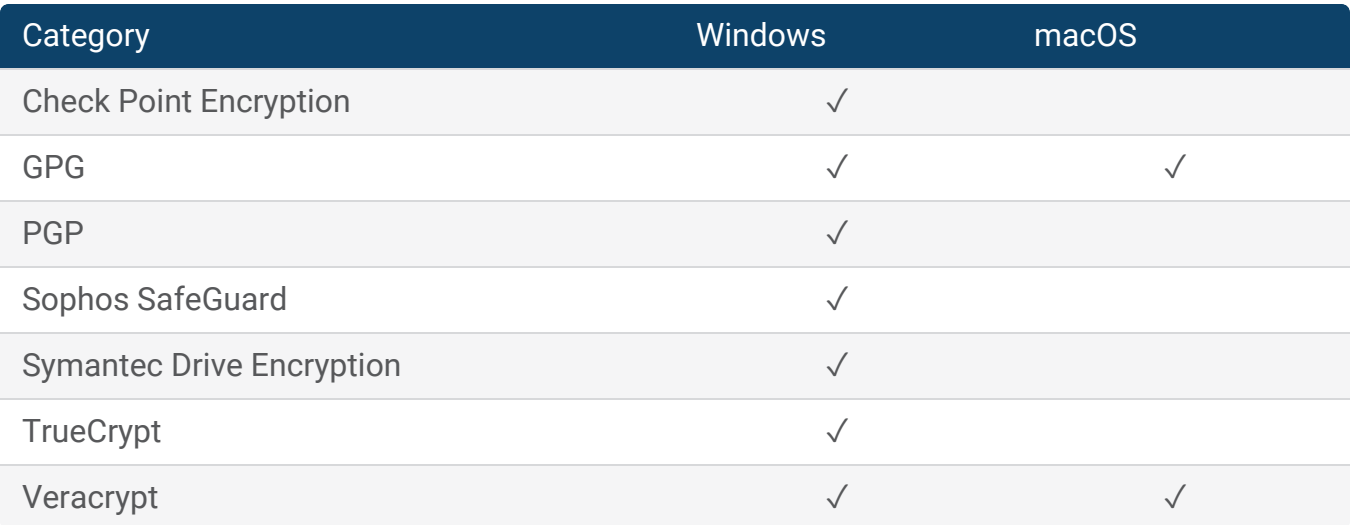

## <span id="page-39-0"></span>Gaming Apps

This feature is available for Windows scans only.

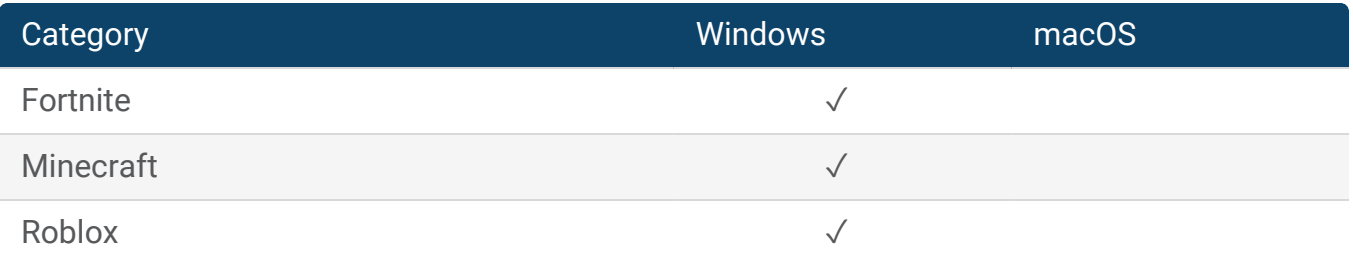

## <span id="page-39-1"></span>Messaging Apps

This feature is available for Windows scans only.

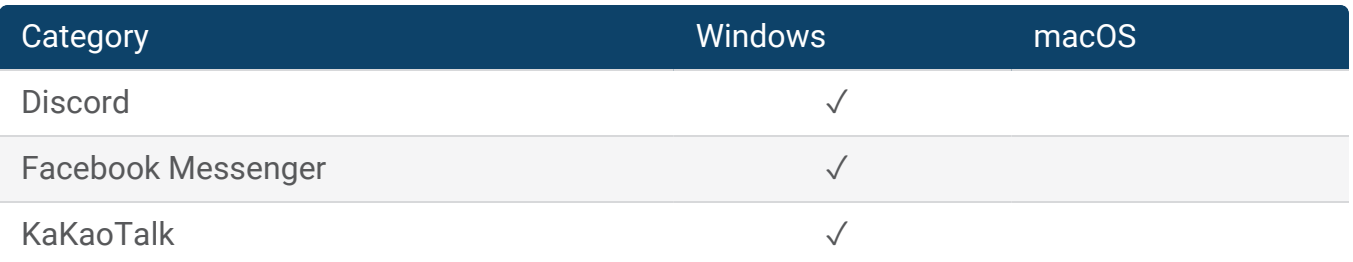

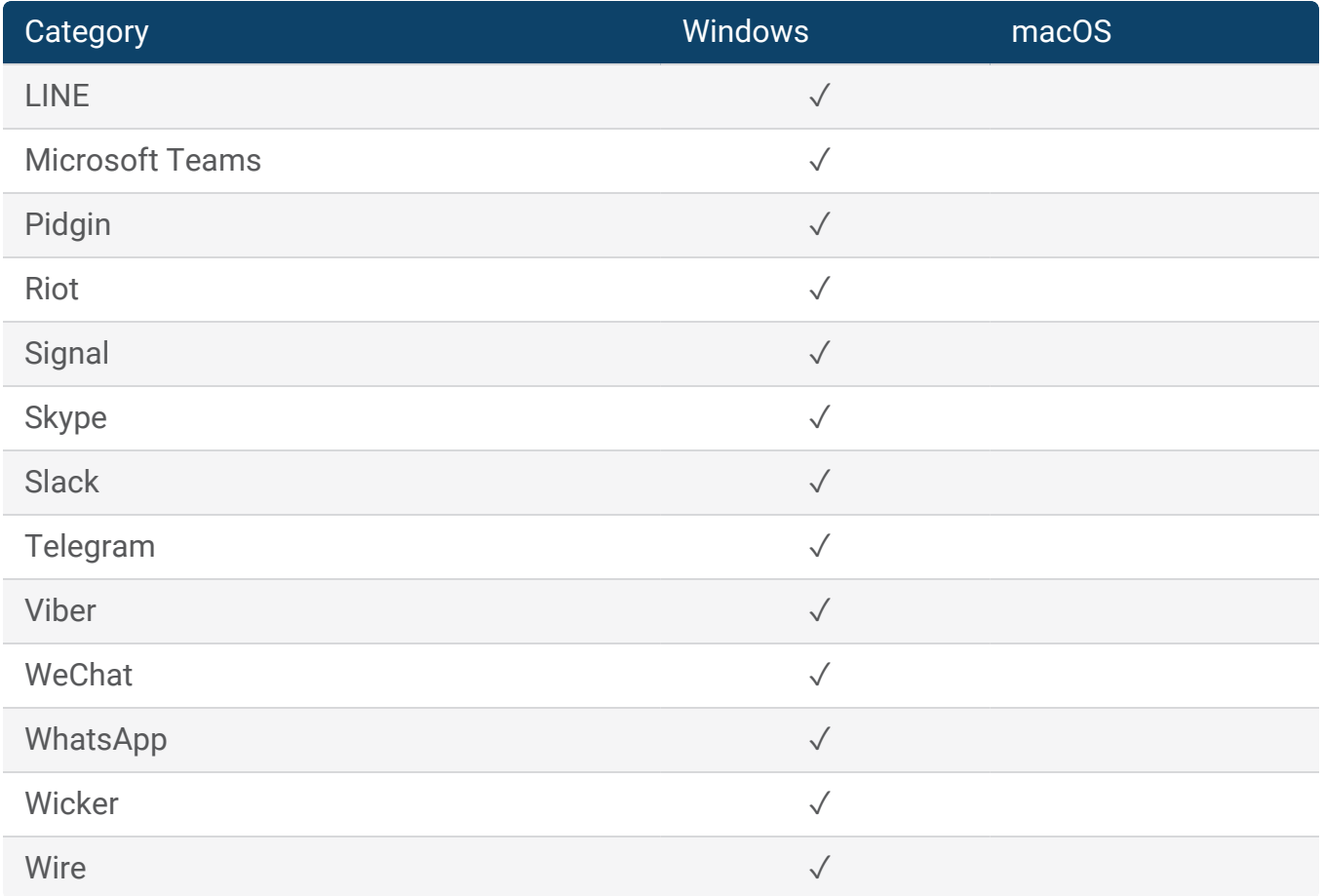

# <span id="page-40-0"></span>Peer-to-Peer (P2P) Apps

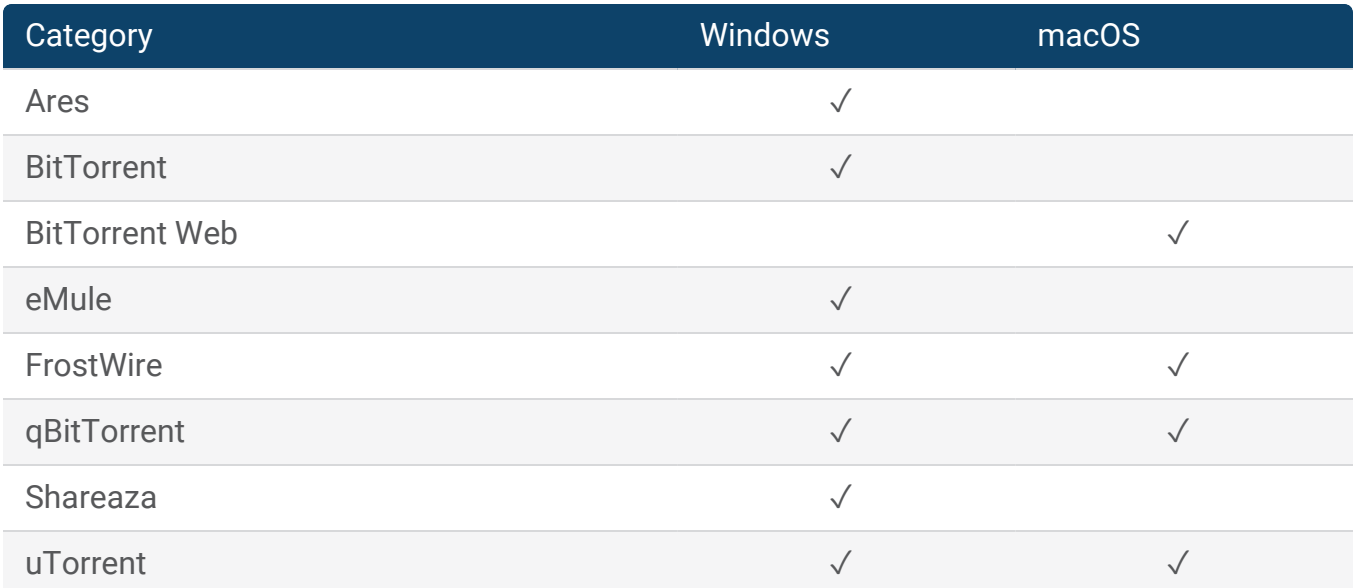

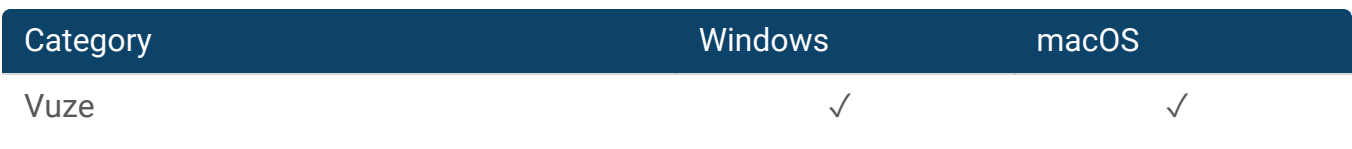

## <span id="page-41-0"></span>Virtual Machine Apps

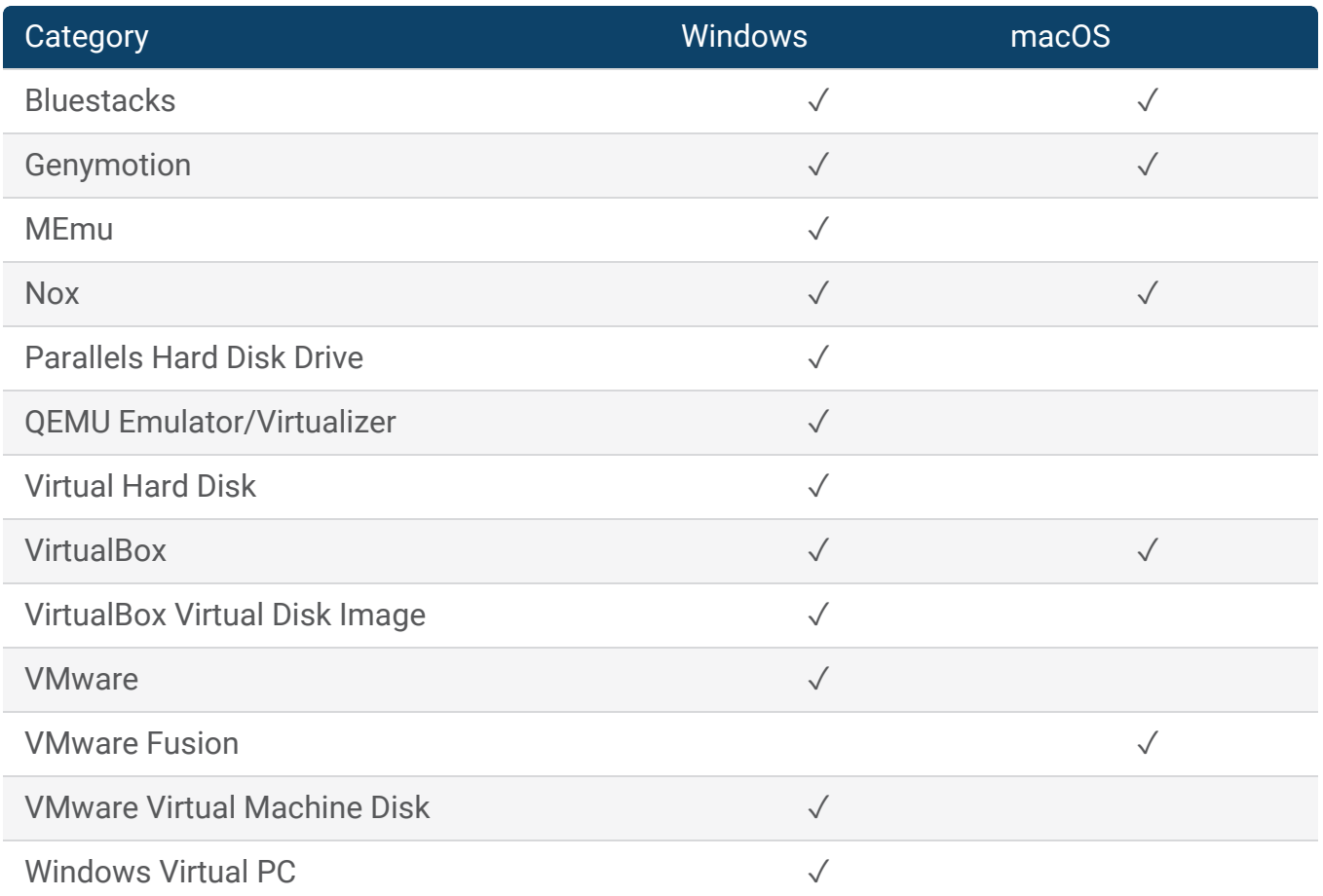

## <span id="page-41-1"></span>Virtual private network (VPN) Apps

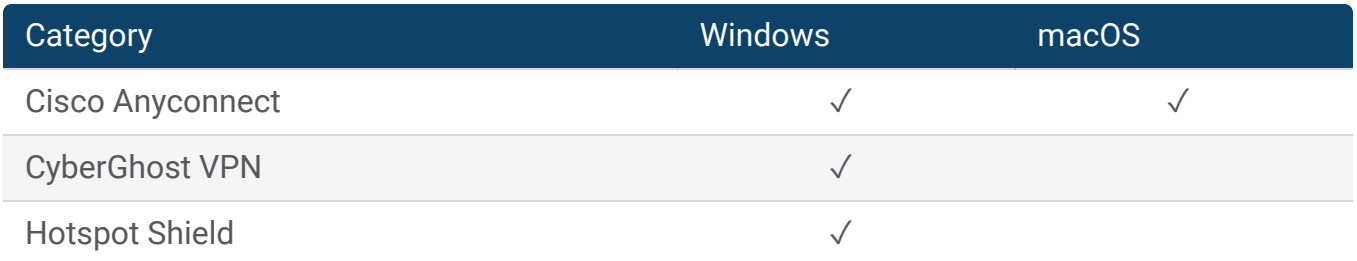

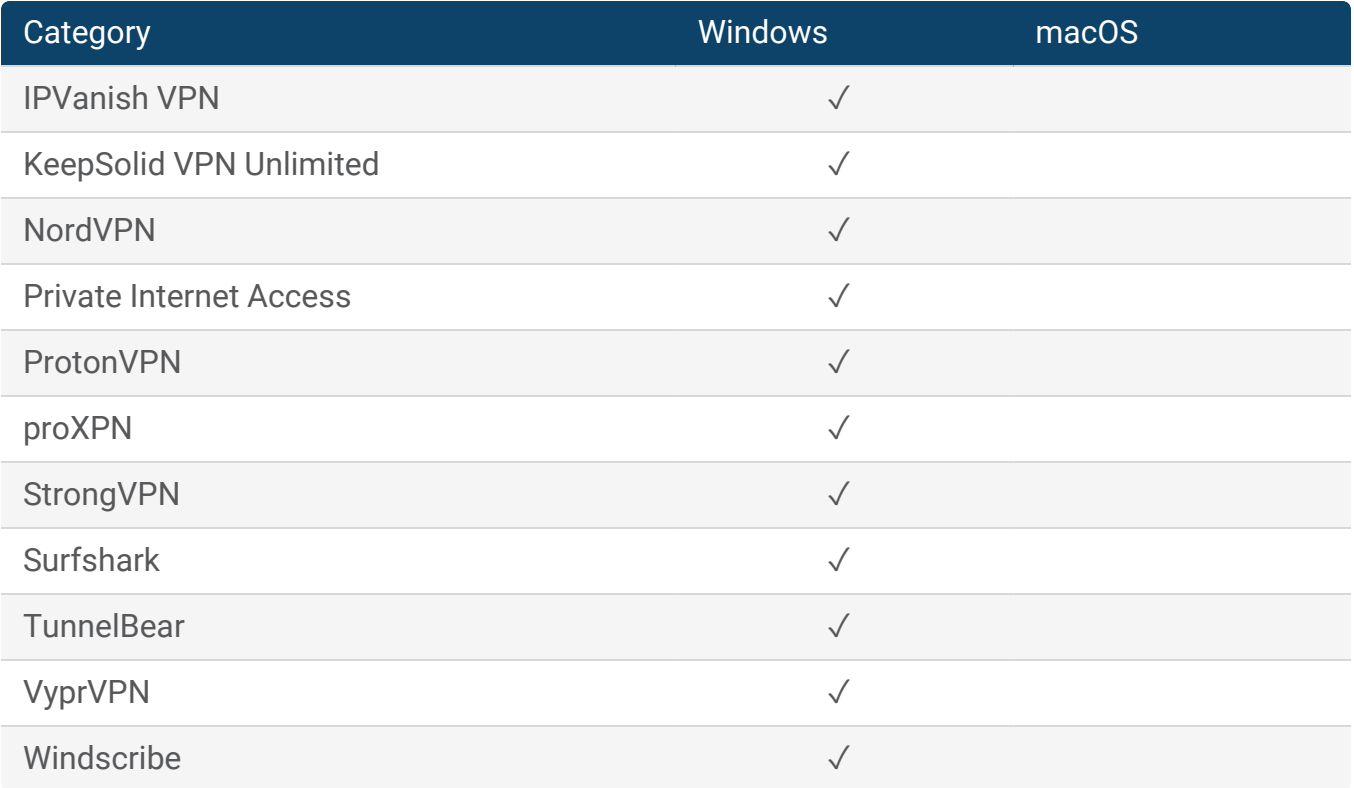

## <span id="page-42-0"></span>Web Browsers

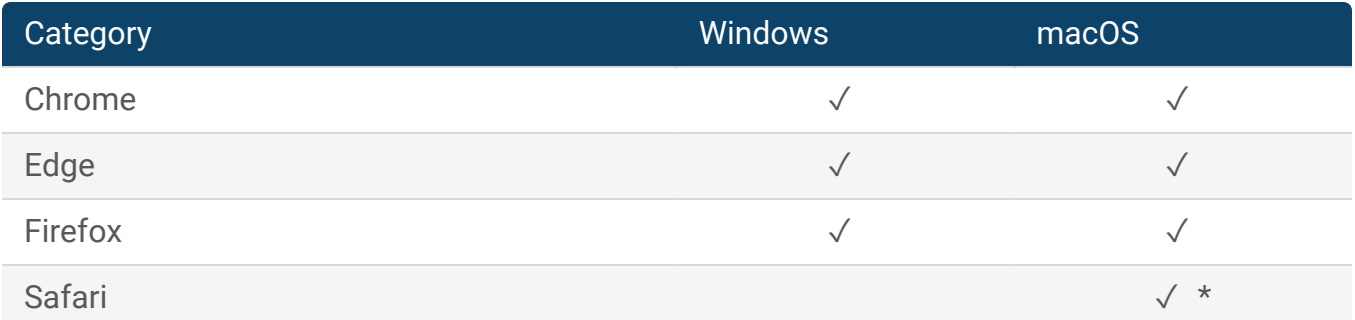

\*Safari browsing history is only available with full disk access. See [Preparing](#page-10-0) a Mac device to be [scanned](#page-10-0) for more information.

Copyright 2023 Magnet Forensics. All rights reserved.

Information in this document is subject to change without notice. The software described in this document is furnished under a license agreement or nondisclosure agreement. The software may be used or copied only in accordance with the terms of those agreements. No part of this publication may be reproduced, stored in a retrieval system, or transmitted in any form or any means electronic or mechanical, including photocopying and recording for any purpose other than the purchaser's personal use without the written permission of Magnet Forensics.

Magnet Forensics

2220 University Ave. E., Suite 300

Waterloo, ON, N2K 0A8

1 (519) 342-0195

This document was published on 10/26/2023.